# M-AUDIO® **HAMMER88 PRC**

# Quickstart Guide

English ( 2 – 10 )

# Guía de inicio rápido

Español ( 11 – 20 )

# Guide d'utilisation rapide

Français ( 21 – 30 )

# Guida rapida

Italiano ( 31 – 40 )

# Schnellstart-Anleitung

Deutsch ( 41 – 50 )

# Appendix

English ( 51 )

# **Quickstart Guide** (**English**)

#### **Introduction**

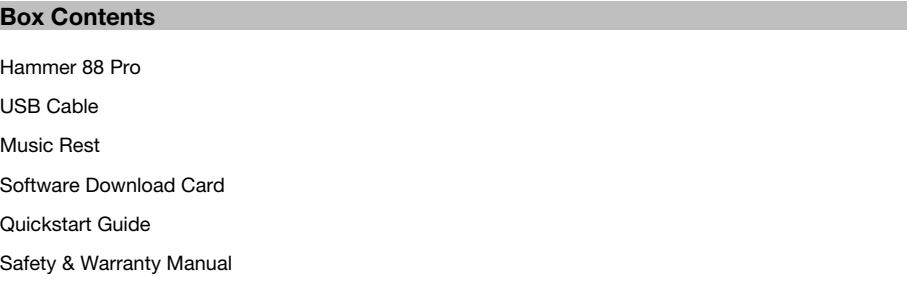

#### **Support**

For the latest information about this product (system requirements, compatibility information, etc.) and product registration, visit **[m-audio.com](http://www.m-audio.com)**.

For the full *User Guide*, visit **[m-audio.com](http://www.m-audio.com)**.

For additional product support, visit **[m-audio.com/support](http://www.m-audio.com/support)**.

#### **Setup**

**To connect Hammer 88 Pro to your computer**, use the included USB cable. Plug the USB-B end of the cable into the keyboard and the USB-A end of the cable into your computer (or into a USB hub connected to your computer).

**Note:** In addition to sending data, the USB cable powers the keyboard. If you will be connecting Hammer 88 Pro to a USB hub that has other devices connected to it, then we recommend using a powered USB hub.

**To configure your DAW to work with Hammer 88 Pro,** enable **Hammer 88 Pro** as a MIDI control surface in the appropriate settings menu within the DAW (**Preferences**, **Options**, **Device Setup**, etc.).

If you will be using Hammer 88 Pro with the included **MPC Beats** or **Ableton Live Lite** software, see **[Installing Your Included Software](#page-2-0)** for more specific instructions on configuring your DAW with Hammer 88 Pro. If you will be using a different DAW, consult the user manual provided with the DAW for additional help with this step.

If you will be using Hammer 88 Pro with a hardware synth rather than your computer, connect Hammer 88 Pro's **MIDI Out** port to a synth with a standard 5-pin MIDI cable. Then make sure that Hammer 88 Pro is set to operate with one of its custom presets selected (as instructed in *[Setting](#page-3-0) [the Keyboard's Operation Function](#page-3-0)*) and that the Hammer 88 Pro is set to send MIDI data from the 5-pin MIDI out port in the Global Settings. In order to use an external hardware synth, you will need to connect Hammer 88 Pro to a computer, laptop, or to a powered USB hub.

#### <span id="page-2-0"></span>**Installing Your Included Software**

We've included **MPC Beats** and **Ableton Live Lite** with Hammer 88 Pro so you can get started making music with professional software right out of the box. Additionally, we've included a set of Expansion Packs and AIR virtual instrument plugins for you to use with your DAW.

**To download the included MPC Beats or Ableton Live Lite software,** register your Hammer 88 Pro on **[m-audio.com](http://www.m-audio.com)** and follow the installation instructions in your User Account. If you will be using **Ableton Live Lite**, we recommend visiting **[ableton.com](http://www.ableton.com)** to check for any available software updates. For help configuring either DAW with Hammer 88 Pro, see *[MPC Beats Setup](#page-3-0)* or *Ableton Live Lite Setup* below.

**To download the included AIR virtual instrument plugins,** follow the instructions on the software download card in the box. After installation, most DAWs will not load virtual instrument plugins automatically; you may need to manually choose a plug-in folder for your software to scan. The plugin folders for **MPC Beats** and **Ableton Live Lite** depend on your operating system, as indicated below.

- **Windows (32-bit):** C:\Program Files (x86)\VSTplugins
- **Windows (64-bit):** C:\Program Files\VSTplugins
- **MacOS:** Macintosh HD/Library/Audio/Plugins/VST

#### **To set your plugin folder in Ableton Live Lite:**

- 1. Go to the **Preferences** menu.
- 2. Select the **File Folder** tab. Under **Plug-In Sources**, click **Browse** and select the appropriate plugin folder (as indicated above).
- 3. After making your selection, the **Use VST Custom Plug-In Folder** button should be **ON**. If it is not, click the button to turn it on. You can then exit the **Preferences** menu.

#### **Ableton Live Lite Setup**

- 1. First, connect Hammer 88 Pro to your computer. Then launch Ableton Live Lite.
- 2. Open the Ableton Live Lite **Preferences** window. If you are using a Mac, go to **Live > Preferences**. If you are using a PC, go to **Options > Preferences**.
- 3. Select the **Link / MIDI** tab on the left. Under the **MIDI Ports** section, adjust the settings as follows: Under **Control Surfaces**, for **Input** and **Output** select **Hammer 88 Pro (Port 3)**. Next to **Input: Hammer 88 Pro (Port 1)**, select **On** in the **Track** and **Sync** columns. Next to **Output: Hammer 88 Pro (Port 1)**, select **On** in the **Track** column. Next to **Input: Hammer 88 Pro (Port 3)**, select **On** in the **Track** and **Remote** columns. Next to **Output: Hammer 88 Pro (Port 3)**, select **On** in the **Track** and **Remote** columns.
- 4. Close the **Preferences** window.
- 5. To add an instrument or plugin to trigger with Hammer 88 Pro, select **Instruments** or **Plug-ins** in the **Categories** column.
- 6. In the **Name** column to the right of the **Categories** column, locate the Instrument or Plug-in of your choice. Click-and-drag the instrument to a MIDI track in Ableton Live Lite to load the instrument.

The Instrument can now be triggered with Hammer 88 Pro.

#### <span id="page-3-0"></span>**MPC Beats Setup**

- 1. Connect Hammer 88 Pro to your computer using a standard USB cable. (If you are connecting Hammer 88 Pro to a USB hub, make sure it is a powered hub.)
- 2. Open MPC Beats. Go to **Preferences > MIDI/Sync** in MPC Beats and select "Hammer 88 Pro" as the MIDI input device (the controller may appear as **USB Device** or **USB PnP Audio Device**) by enabling the **Track** button next to its name.
- 3. Choose from the list of instruments in MPC Beats and play the keys on Hammer 88 Pro to hear the instrument being played through your headphones or speakers connected to your computer.

#### **Preset Editor**

**To download the included Preset Editor software,** follow the instructions on the software download card in the box. This software can be used to create custom MIDI mappings for you to load onto Hammer 88 Pro. For more information on operating the keyboard with one of the custom presets selected, see the following section. The Preset Editor also comes with its own *Editor User Guide.*

#### **Setting the Keyboard's Operation Function**

Once you've set up Hammer 88 Pro to work with your DAW, it's time to set the keyboard's operation function. You can set the keyboard to automatically coordinate with your DAW's features or set it to work as a personally customized controller. Hammer 88 Pro gives you the option to quickly switch between controlling a plugin to controlling your DAW with just the touch of a button.

The two operation functions determine the keyboard's editable controls:

- **DAW**: The keyboard's controls will be automatically mapped to Faders, buttons, knobs, and pads in your DAW.
- **Preset**: The keyboard's editable controls can be set to functions that you design yourself. A number of individual preset mappings can be created and then saved to the keyboard's internal memory for you to load at a later time.

**To set the keyboard to operate with a DAW,** press the **DAW Button**. The button will be lit to show that DAW is selected.

#### **To change which DAW your keyboard is set to control:**

- 1. Press and hold the **DAW Button** to open the DAW Select menu on the **Display**.
- 2. Turn the **Select/Scroll Encoder** to cycle through the available DAWs on the **Display**. As you turn the encoder, the currently selected DAW will update on the **Display**. The **User** option enables you to map custom DAW controls to the keyboard.
- 3. When the DAW you want is shown on the Display, press the **Select/Scroll Encoder** to confirm your selection.

**Note:** To exit without changing the currently selected DAW, press the **Back Button**.

**To set the keyboard to operate with a Preset,** press the **Preset Button**. The button will be lit to show that Preset is selected.

#### **To change the currently selected preset:**

- 1. Press and hold the **Preset Button** to open the Preset Select menu on the **Display**.
- 2. Turn the **Select/Scroll Encoder** to cycle through the available Presets on the Display. As you turn the encoder, the currently selected Preset will update on the Display.
- 3. When the preset you want is shown on the **Display**, press the **Select/Scroll Encoder** to confirm your selection.

#### **Features**

#### **Top Panel**

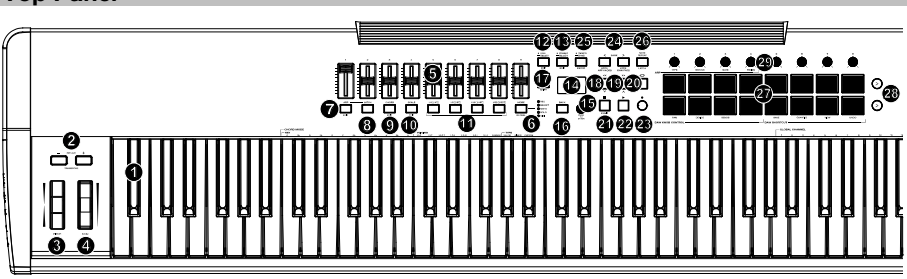

#### **Keybed/Octave/Wheels**

**Note:** Text accompanying keyboard controls indicates secondary functions that can be accessed by pressing **SHIFT** while using the control.

1. **Keybed:** This velocity-sensitive keybed is the primary method of sending Note On/Off MIDI data.

**Chord Mode:** Hold **SHIFT** and press keys **C2**–**Bb3** to edit Chord Mode settings.

2. **OCTAVE +/-:** Press these buttons to adjust the pitch range of the keys up or down one octave.

**TRANSPOSE:** Hold **SHIFT** and press these buttons to adjust the pitch range of the keys up or down one semitone.

The keyboard can be raised up to four octaves or lowered down to three octaves from its default octave range and a total of twelve semitones from its default transposition.

To reset Hammer 88 Pro to its default octave range and transposition (**C2**–**C7** on the keybed), press the **Octave -** and **Octave + Buttons** simultaneously.

3. **PITCH:** Roll this wheel up and down from the center position to bend the pitch of the keyboard while playing.

The default range of the pitch-bend will vary between software synths.

The wheel is spring mounted and will return to the center position when released.

4. **MOD (Modulation):** Move this wheel to send continuous controller data—MIDI CC #01 (modulation), by default.

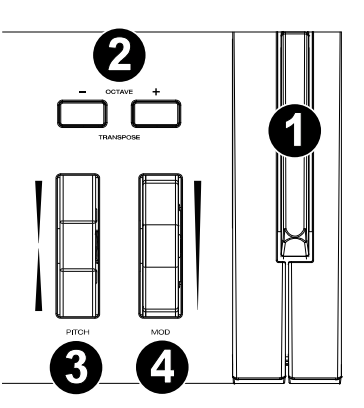

#### **Faders/Buttons**

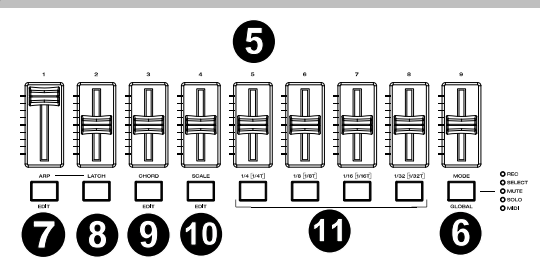

- 5. **Faders (1–9):** Push these Faders up/down to perform their assigned controls.
- 6. **MODE:** Press the **Mode Button** to activate one of the secondary Modes for the **Fader Buttons**. **GLOBAL:** Hold **SHIFT** and press the **Mode Button** to access the keyboard's Global Settings menu.
- 7. **ARP:** Press this button to activate the arpeggiator.

**EDIT:** Hold **SHIFT** and press this button to edit the arpeggiator's settings.

- 8. **LATCH:** Press this button to toggle the arpeggiator between momentary and latch Mode.
- 9. **CHORD:** Press this button to activate Chord Mode.

**EDIT:** Hold **SHIFT** and press this button to edit the Chord Mode settings.

10. **SCALE:** Press this button to activate Scale Mode.

**EDIT:** Hold **SHIFT** and press this button to edit the Scale Mode settings.

11. **1/4 [1/4T], 1/8 [1/8T], 1/16 [1/16T], 1/32 [1/32T] (Time Division Buttons):** Use these buttons to select the keyboard's time division setting for the note repeat and arpeggiator functions.

#### **Central Buttons**

12. **● DAW:** Press this button to set Hammer 88 Pro to operate in DAW Mode.

**- SELECT:** Press and hold the button to open the DAW Select menu on the **Display**.

**EDIT:** Hold **SHIFT** and press this button to edit and create your own DAW preset. After editing the User DAW, press the but ton again to Save your changes to the User DAW.

13. **● PRESET:** Press this button to set Hammer 88 Pro to operate in Preset Mode.

**- SELECT:** Press and hold the button to open the Preset Select menu on the **Display**.

**EDIT:** Hold **SHIFT** and press this button to edit a preset.

After editing one of the presets, press the button again to save your changes to the current Preset.

- 14. **Display:** The main **Display** screen shows the status of the last used control.
- 15. **Select/Scroll Encoder:** If you are entered into one of the **Display's** Edit menus, turn this encoder to change settings/parameters and press the encoder to confirm a selection.
- 16. **BACK:** If entered into one of the **Display's** Edit menus, press this button to go back to the main **Display** screen.

**DELETE:** Hold the **SHIFT** button and press the **Back** button to delete a letter.

17. **SHIFT:** Hold the **SHIFT Button** while moving or pressing controls or buttons on the keyboard to access their secondary functions.

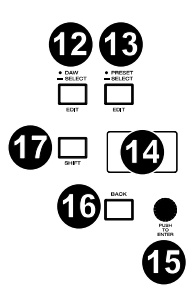

- 18. **<<** | **V**: Depending on what screen is selected in your DAW, this button will either rewind the open song or move down in the active window.
- 19. **>> | ^:** Depending on what screen is selected in your DAW, this button will either fast forward the open song or move up in the active window.
- 20. **Loop:** Press this button to activate/deactivate the loop function in your DAW.
- 21. Stop: Press this button to stop the open song in your DAW.

Double-press this button to stop the open song and return the playhead to the beginning of the song.

**PANIC:** Hold **SHIFT** and this button to send a MIDI panic message to turn off all Note messages and return all controls to zero.

- 22. **Play:** Press this button to play the song in your DAW.
- 23. **P Record:** Press this button to activate recording in your DAW.
- 24. **< BANK >:** If operating in DAW Mode or one of the custom presets, use these buttons to switch the currently selected BANK for the **Faders**, **Knobs**, **Pads**, and **Fader Buttons**. There are four BANKs for these controls, giving you the equivalent of 36 Faders, 32 knobs, and 64 pads.

**LOCK ARP KNOBS:** Pressing **SHIFT** and the **BANK <** button will lock the **SHIFT** modifier LOCK ARP KNOBS controls. This is useful for changing ARP parameters during a live performance.

**LOCK DAW PADS:** Pressing **SHIFT** and the **BANK >** button will lock the **SHIFT** modifier LOCK DAW PADS controls. This is useful for making edits while mixing a song.

To return the knobs or pads to their normal mode, press the **SHIFT** button and the **BANK <** or **BANK >** button.

25. **● TEMPO:** Tap this button to set Hammer 88 Pro's tempo.

**- SYNC:** Press and hold to pull up the Tempo Edit menu on the **Display**, where you can use the **Select/Scroll Encoder** to manually enter the tempo and choose to sync Hammer 88 Pro's tempo with your DAW.

The tempo setting affects the keyboard's arpeggiator and note repeat functions.

**METRO:** Hold **SHIFT** and press this button to turn your DAW's metronome on/off.

26. **NOTE REPEAT:** Press this button to activate the note repeat function for the **Pads**.

**LATCH:** To latch the note repeat function, hold **SHIFT** and then press this button.

While **Note Repeat** is active the **Select/Scroll Encoder** can be used to change the current **Time Division** setting of the **Arpeggiator** and pad **Note Repeat**.

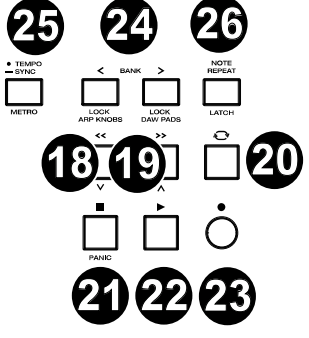

#### **Pads/Knobs**

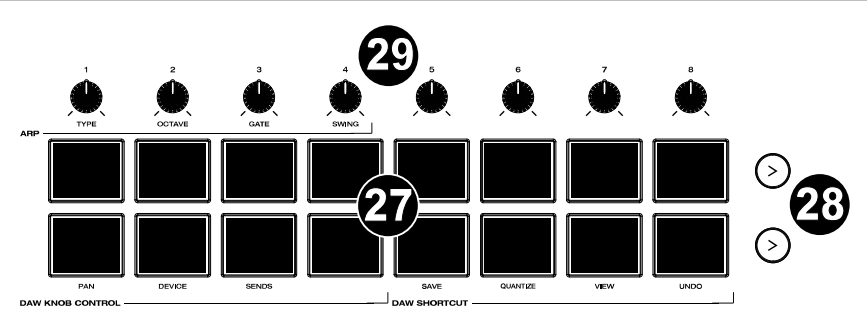

27. **Pads (1–16):** Use these velocity-sensitive pads to send MIDI Note On/Off messages or perform other MIDI assignments (if using a preset or the **User** DAW).

**Pads 9-11:** Hold **SHIFT** while pressing **Pads 9–11** to reassign the function of the **Knobs**.

**Pads 13-16:** Hold **SHIFT** while pressing **Pads 13–16** to use the DAW shortcuts.

28. **Pad Row Play:** Press these buttons to play through the audio clips assigned to each pad in the corresponding row of pads.

Depending on the DAW, these buttons will have different functions.

29. **Knobs (1–8):** Turn these knobs left/right to perform their assigned controls. When operating with a DAW, the assigned controls will be predetermined. When operating with a preset or the **User** DAW selected, the controls can be edited. **Knobs 1-4:** Hold **SHIFT** while turning **Knobs 1–4** to edit arpeggiator settings.

#### **Rear Panel**

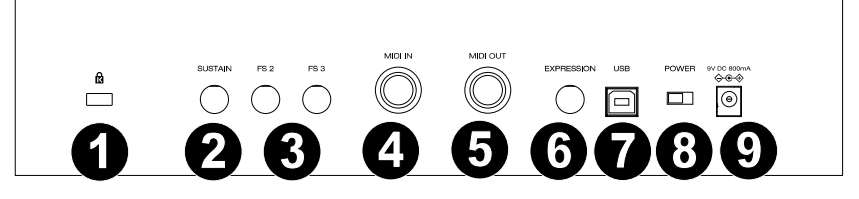

- 1. **Kensington® Lock Connector:** This connector is compatible with standard laptop-style Kensington security cables for theft protection.
- 2. **SUSTAIN:** This input accepts a momentary-contact foot pedal (not included). When pressed, the pedal by default will sustain the sound you are playing without you having to keep your fingers pressed down on the keys. The sustain pedal input can be remapped to perform a custom MIDI assignment.

**Note:** The polarity of the sustain pedal is determined by the keyboard upon startup. When a Hammer 88 Pro keyboard is powering up, the sustain pedal is assumed to be in the "up" (Off) position. It is important that the sustain pedal is not in the down position before starting up the keyboard, as the pedal will then operate in reverse, and notes will sustain when the pedal is not pressed.

- 3. **FS 2 / FS 3:** These 1/4" TS inputs accept a soft pedal, such as the M-Audio SP-2 pedal, to soften the notes and modify the tonal quality. The footswitch inputs are fully assignable to CC messages.
- 4. **MIDI IN:** Use a standard 5-pin MIDI cable (sold separately) to connect this port to a hardware synth or other MIDI device.
- 5. **MIDI OUT:** Use a standard 5-pin MIDI cable (sold separately) to connect this port to a sound module, hardware sequencer, or other MIDI device.
- 6. **EXPRESSION:** This 1/4" TRS input is to be used with an expression pedal (such as the M-Audio EX-P) for adding expressive changes during performances. The M-Audio EX-P Expression Pedal is set to normally open (pedal up). The expression pedal input is fully assignable to CC messages.
- 7. **USB:** When connected to a computer, the USB port delivers power to the keyboard and transmits MIDI data.
- 8. **POWER Switch:** Use this switch to power Hammer 88 Pro on or off.
- 9.  $\Diamond \mathfrak{S}$  **POWER INPUT:** This input accepts an optional 9V DC, 800 mA power supply (sold separately). A power supply must be connected when using Hammer 88 Pro in stand-alone mode (when triggering external hardware synths). Use a USB cable to power Hammer 88 Pro when connecting to a computer to trigger software synths.

### **Operation**

#### **Display Overview**

#### **Main Display Screen**

As you use the keyboard's **Faders**, **Knobs**, **Pads**, and **Fader Buttons** while performing, the **Display** will update with the current BANK for the last used control, the name/number of the control, the current level applied by the control (**00**–**127**, if applicable), and a graphical meter illustrating the level (if applicable). While performing, the **Display** screen will have a black background with white text.

**Note:** The **Display** shows the number of the software control, which does not always match the number of the hardware control on your keyboard. For example, if the keyboard is set to BANK 3, and you turn **Knob 1** on the keyboard, the **Display** will read **Knob 20**, since hardware **Knob 1** controls software **Knob 20** when the keyboard is set to BANK 3.

The **Faders** and **Knobs** are enabled with soft takeover. If you switch BANKs and a **Fader** or **Knob** needs to be moved before it can take over its assigned control, the **Display** illustrates this by showing a checkered, gray meter underneath the control level. As pictured in the example to the right, the BANK has just been switched to BANK 2, and **Fader 1** needs to be pushed all the way up in order for it to begin controlling software Fader 10.

#### **Edit Menus**

In addition to showing last used controls while performing, the **Display** (along with the **Select/Scroll Encoder**) is your main tool for editing various keyboard settings, including the MIDI assignments for editable controls, the settings for the keyboard's internal functions (such as the arpeggiator), as well as global hardware settings.

When you enter into an Edit menu for any keyboard function, the **Display**  will show the name of the Edit menu, a setting field highlighted for editing, a parameter field showing the setting's current status, and graphical blocks at the bottom of the screen to indicate how many other settings are available in the Edit menu. While entered into an Edit menu, the **Display** will have a white background with black text.

**To scroll through settings in an Edit menu**, turn the **Select/Scroll Encoder** while the setting field is highlighted.

**To select a setting to edit**, press the **Select/Scroll Encoder** while the setting field is highlighted. The parameter field will then be highlighted.

**To edit the setting parameter,** select the setting to edit as described above. Then turn the **Select/Scroll Encoder** while the parameter field is highlighted. Once the desired parameter is highlighted, press the **Select/Scroll Encoder** to confirm the edit. The **Display** will then go back to highlighting the setting field.

**To exit the Edit menu without saving changes**, press the **Back Button**. To exit the Edit menu and save changes, press the **DAW Button** (if editing the User DAW), or the **Preset Button** (if editing a Preset).

**Note:** The settings that are available in the Edit menu may change depending on what parameters you select. For example, the Arpeggiator Edit menu varies depending on the selected parameter for the Arpeggiator **Type** setting.

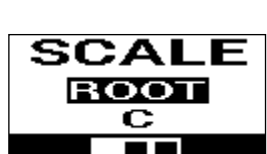

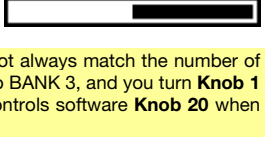

BANK **SLIDE** 

# **Guía de inicio rápido** (**Español**)

#### **Introducción**

#### **Contenido de la caja**

Hammer 88 Pro Cable USB Descanso musical Tarieta de descarga de software Guía de inicio rápido Manual sobre la seguridad y garantía

#### **Soporte**

Visite **[m-audio.com](http://www.m-audio.com)** para ver y descargar la documentación más reciente, los requisitos del sistema y demás información relativa a su producto.

Para obtener la *guía del usuario* completa, visite **[m-audio.com](http://www.m-audio.com)**.

Para obtener soporte adicional del producto, visite **[m-audio.com](http://www.m-audio.com/support)**/**support**.

#### **Instalación**

**Para conectar el Hammer 88 Pro a su ordenador**, utilice el cable USB incluido. Conecte el extremo del cable con el conector USB-B al teclado y el extremo USB-A del cable a su ordenador (o un concentrador USB conectado a su ordenador).

**Nota:** Además de enviar datos, el cable USB alimenta el teclado. Si planea utilizar el Hammer 88 Pro conectado a un concentrador USB que tiene otros dispositivos conectados a él, recomendamos utilizar un concentrador USB alimentado.

**A fin de configurar su DAW para que funcione con el Hammer 88 Pro,** habilite el **Hammer 88 Pro** como una superficie de control MIDI en el menú de configuración correspondiente del DAW [**Preferences** (Preferencias), **Options** (Opciones), **Device Setup** (Ajustes del dispositivo), etc.].

Si planea utilizar el Hammer 88 Pro con el software **MPC Beats** o **Ableton Live Lite** incluido, consulte *[Instalación de su software incluido](#page-11-0)* para obtener instrucciones específicas sobre cómo configurar su DAW con el Hammer 88 Pro. Si planea utilizar una DAW diferente, consulte el manual del usuario provisto con la DAW para obtener ayuda adicional sobre este paso.

Si planea utilizar el Hammer 88 Pro con un sintetizador de hardware en lugar de su ordenador, conecte el puerto **MIDI Out** del Hammer 88 Pro a un sintetizador con un cable MIDI estándar de 5 patillas. Luego asegúrese de que el Hammer 88 Pro esté configurado para funcionar con uno de sus presets personalizados seleccionados (como se indica en *[Ajuste de](#page-13-0) [funcionamiento del teclado](#page-13-0)*) y que el Hammer 88 Pro esté configurado para enviar datos MIDI desde el puerto de salida MIDI de 5 patillas en el menú de Ajuste globales. A fin de utilizar un sintetizador de hardware externo, deberá conectar el Hammer 88 Pro a un ordenador, ordenador portátil o concentrador USB alimentado.

#### <span id="page-11-0"></span>**Instalación de su software incluido**

Hemos incluido **MPC Beats** y **Ableton Live Lite** junto con el Hammer 88 Pro para que pueda comenzar a hacer música con software profesional ni bien lo saque de su caja. Adicionalmente, hemos incluido un conjunto de paquetes de expansión y plugins de instrumentos virtuales de AIR para que los utilice con su DAW.

Para descargar el software MPC Beats o Ableton Live Lite incluido, registre su Hammer 88 Pro en **[m-audio.com](http://www.m-audio.com)** y siga las instrucciones de instalación en su Cuenta de usuario. Si planea utilizar **Ableton Live Lite**, la recomendamos visitar **[ableton.com](http://www.ableton.com)** para comprobar si existen actualizaciones de software disponibles. Para obtener ayuda sobre cómo configurar cualquiera de esas DAW con Hammer 88 Pro, consulte *[Configuración de MPC Beats](#page-12-0)* o *[Configuración de Ableton Live Lite](#page-12-0)* a continuación.

Para descargar los plugins de instrumentos virtuales de AIR, siga las instrucciones que se encuentran en la tarjeta de descarga del software en la caja. Tras la instalación, la mayoría de las DAW no cargarán los plugins de instrumento virtual automáticamente; es posible que tenga que seleccionar una carpeta que contenga plugins manualmente para que su software la escanee. Las carpetas de plugins del **MPC Beats** y el **Ableton Live Lite** dependen de su sistema operativo, como se indica a continuación.

- **Windows (32 bits):** C:\Program Files (x86)\VSTplugins
- **Windows (64-bits):** C:\Program Files\VSTplugins
- **MacOS:** Macintosh HD/Library/Audio/Plugins/VST

#### **Cómo establecer su carpeta de plugins en Ableton Live Lite:**

- 1. Vaya al menú **Preferences** (Preferencias).
- 2. Seleccione la pestaña **File Folder** (Carpeta de archivos). Bajo **Plug-In Sources** (Fuentes de plugin) haga clic en **Browse** (Explorar) y seleccione la carpeta de plugins apropiada (tal como se indica más arriba).
- 3. Después de hacer su selección, el botón **Use VST Custom Plug-In Folder** (Usar carpeta de plugins VST personalizada) debe estar en **ON** (encendido). Si no lo está, haga clic en el botón para encenderlo. Luego podrá salir del menú **Preferences**.

#### <span id="page-12-0"></span>**Configuración de Ableton Live Lite**

- 1. Primero conecte el Hammer 88 Pro a su ordenador. Luego abra Ableton Live Lite.
- 2. Abra la ventana **Preferences** de Ableton Live Lite. Si está utilizando una Mac, vaya a **Live > Preferences** (Vivo > Preferencias). Si está utilizando una PC, vaya a **Options > Preferences** (Opciones > Preferencias).
- 3. Seleccione la pestaña **Link / MIDI** (Enlace / MIDI) del lado izquierdo. Dentro de la sección **MIDI Ports** (Puertos MIDI) configure los ajustes de la siguiente manera:

Dentro de **Control Surfaces** (Superficies de control), para **Input** (entrada) y **Output** (salida) seleccione **Hammer 88 Pro (Port 3)**.

Junto a **Input: Hammer 88 Pro (Port 1)**, seleccione **On** (activado) en las columnas **Track** y **Sync**.

Junto a **Output: Hammer 88 Pro (Port 1)**, seleccione **On** (activado) en las columna **Track**.

Junto a **Input: Hammer 88 Pro (Port 3)**, seleccione **On** (activado) en las columnas **Track** y **Remote**.

Junto a **Output: Hammer 88 Pro (Port 3)**, seleccione **On** (activado) en las columnas **Track** y **Remote**.

- 4. Cierre la ventana **Preferences** (Preferencias).
- 5. Para añadir un instrumento o plugin a fin de ejecutarlo desde el Hammer 88 Pro, seleccione **Instruments** (Instrumentos) o **Plug-ins** en la columna **Categories** (Categorías).
- 6. En la columna **Name** (Nombre) justo a la derecha de la columna Categorías, localice el Instrumento o Plugin de su elección. Haga clic y arrastre el instrumento sobre una pista MIDI en Ableton Live Lite para cargarlo.

El instrumento ahora puede ejecutarse con el Hammer 88 Pro.

#### **Configuración de MPC Beats**

- 1. Conecte el Hammer 88 Pro a su ordenador mediante un cable USB estándar. (Si está conectando el Hammer 88 Pro a un concentrador ["hub"] USB, asegúrese de que sea un concentrador alimentado).
- 2. Abra MPC Beats. Vaya a **Preferences > MIDI/Sync** en MPC Beats y seleccione "Hammer 88 Pro" como el dispositivo de entrada MIDI (el controlador podría aparecer como **USB Device** o **USB PnP Audio Device**) activando el botón **Track** junto a su nombre.
- 3. Elija un instrumento de la lista del MPC Beats y toque las teclas del Hammer 88 Pro para escuchar cómo suena el instrumento a través de sus auriculares o altavoces conectados a su ordenador.

#### **Editor de presets**

**Para descargar el software de edición de presets**, siga las instrucciones que se encuentran en la tarjeta de descarga del software en la caja. Este software se puede utilizar para crear mapeos MIDI personalizados para cargar en el Hammer 88 Pro. Para obtener más información sobre cómo operar el teclado con uno de los presets personalizados seleccionados, consulte la siguiente sección. El editor de presets también viene con su propia *Guía del usuario del Editor.*

#### <span id="page-13-0"></span>**Ajuste de funcionamiento del teclado**

Una vez que haya configurado el Hammer 88 Pro para que funcione con su DAW, llegó el momento de funcionamiento del teclado. Puede ajustar el teclado para que se coordine automáticamente con las características de su DAW o ajustarlo para que funcione como un controlador personalizado. Hammer 88 Pro le da la opción de conmutar rápidamente entre el control de un plugin y el control de su DAW con solo tocar un botón.

Los dos determinan la controles editables de su teclado:

- **DAW**: Los controles del teclado se mapean automáticamente a los deslizadores, botones, perillas y pads de su DAW.
- **Preset**: Los controles editables de su teclado se pueden ajustar a funciones diseñadas por usted mismo. Se pueden crear una cantidad de mapeos de presets individuales y luego guardarse en la memoria interna del teclado para poder cargarlos más tarde.

**Para ajustar el teclado a fin de que funcione con un DAW,** pulse el **botón DAW**. El botón se iluminará para mostrar que está seleccionado de DAW.

#### **Para cambiar la DAW que su teclado está configurado para controlar:**

- 1. Mantenga pulsado el **botón DAW** para abrir el menú de selección de DAW en la **pantalla**.
- 2. Gire el **codificador Select/Scroll** para recorrer las DAW disponibles por la **pantalla**. A medida que gira el codificador, la DAW actualmente seleccionada se actualizará en la **pantalla**. La opción **User**  (Usuario) le permite mapear controles de DAW personalizados al teclado.
- 3. Cuando la DAW que desea aparezca en la pantalla, pulse el **codificador Select/Scroll** para confirmar su selección.

**Nota:** Para salir sin modificar la DAW actualmente seleccionada, pulse el **botón Back**.

**Para ajustar el teclado a fin de que funcione con un preset,** pulse el **botón Preset**. El botón se iluminará para mostrar que está seleccionado de preset.

#### **Para modificar el preset actualmente seleccionado:**

- 1. Mantenga pulsado el **botón Preset** para abrir el menú de selección de Preset en la **pantalla**.
- 2. Gire el **codificador Select/Scroll** para conmutar entre las DAW disponibles a través de la pantalla. A medida que gira el codificador, la DAW actualmente seleccionada se actualizará en la pantalla.
- 3. Cuando el preset que desea aparezca en la **pantalla**, pulse el **codificador Select/Scroll** para confirmar su selección.

#### **Características**

#### **Panel superior**

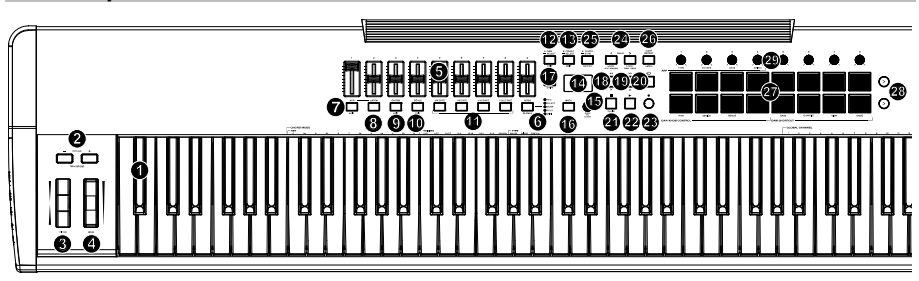

#### **Teclado / Octava / Ruedas**

**Nota:** El texto entre corchetes junto a los controles del teclado indica las funciones secundarias que se pueden ejecutar pulsando **SHIFT** mientras se utiliza el control.

1. **Placa del teclado:** Esta placa del teclado sensible la velocidad es el método principal para enviar datos de activación/desactivación de nota MIDI.

**Modo de acordes:** Mantenga presionado **SHIFT** y presione las teclas C2 – Bb3 para editar los ajustes del modo de acordes.

2. **OCTAVA +/-:** Pulse estos botones para ajustar el rango de tono de las teclas en una octava hacia arriba o hacia abajo.

**TRANSPOSICIÓN:** Mantenga pulsado **SHIFT** y pulse estos botones para ajustar el rango de tono de las teclas en un semitono hacia arriba o hacia abajo.

El teclado puede subirse hasta cuatro octavas y bajarse hasta tres octavas desde su rango de octavas predeterminado y un total de 12 semitonos desde su transposición predeterminada.

Para regresar al Hammer 88 Pro a sus rangos de octavas y transposición predeterminados (**C2**–**C4** en la placa del teclado), pulse los **botones Octave -** y **Octave +** simultáneamente.

3. **TONO:** Gire esta rueda hacia arriba y hacia abajo desde la posición central para flexionar el tono del teclado mientras toca.

El rango predeterminado de la inflexión de tono varía en función de los sintetizadores de software.

La rueda está montada mediante resortes y regresará a su posición central al soltarse.

4. **MOD (modulación):** Mueva esta rueda para enviar datos de controlador continuo—MIDI CC #01 (modulación), por defecto.

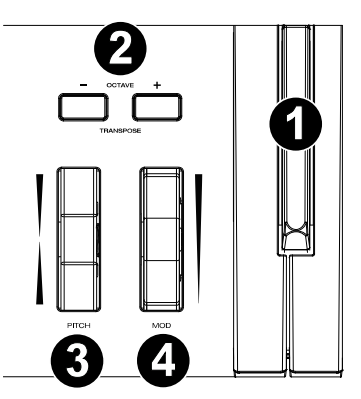

#### **Faders / Botones**

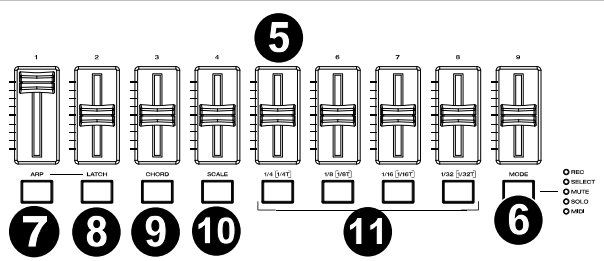

- 5. **Deslizadores (1–9):** Mueva estos deslizadores hacia arriba y hacia abajo para efectuar sus controles asignados.
- 6. **MODO:** Pulse el **botón Mode** para activar uno de los modos secundarios para los **botónes de deslizadores**. **GLOBALES:** Mantenga pulsado **SHIFT** y pulse el **botón Mode** para acceder al menú de ajustes globales del teclado.
- 7. **ARP:** Pulse este botón para activar el arpegiador. **EDITAR:** Mantenga pulsado **SHIFT** y pulse este botón para editar los ajustes del arpegiador.
- 8. **PERMANENTE:** Pulse este botón para conmutar el arpegiador entre comportamiento momentáneo y comportamiento permanente.
- 9. **ACORDE (CHORD):** Pulse este botón para activar el modo de acorde. **EDITAR:** Mantenga pulsado **SHIFT** y pulse este botón para editar los ajustes del modo de acorde.
- 10. **ESCALA (SCALE):** Pulse este botón para activar el modo de escala. **EDITAR:** Mantenga pulsado **SHIFT** y pulse este botón para editar los ajustes del modo de escala.
- 11. **1/4T 1/8T, 1/16T, 1/32T (Botones de división de tiempo):** Utilice estos botones para seleccionar el ajuste de división de tiempo del teclado para las funciones de repetición de nota y arpegiador.

#### **Botones centrales**

12. **● DAW:** Pulse este botón para configurar al Hammer 88 Pro para que funcione en modo de DAW.

**– SELECCIÓN:** Mantenga pulsado el botón para abrir el menú de selección de DAW en la **pantalla**.

**EDIT:** Mantenga pulsado **SHIFT** y pulse este botón para editar y crear su propio preset de DAW.

Tras editar la DAW de usuario, pulse el botón nuevamente para guardar sus cambios en la DAW de usuario.

13. **● PRESET:** Pulse este botón para configurar al Hammer 88 Pro para que funcione en modo de preset.

Mantenga pulsado el botón para abrir el menú de selección de preset en la **pantalla**.

**– SELECCIÓN:** Mantenga pulsado **SHIFT** y pulse este botón para entrar al modo de vista general.

Tras editar uno de los presets, pulse el botón nuevamente para guardar sus cambios en el preset actual.

- 14. **Pantalla:** La **pantalla** principal muestra el estado del último control utilizado.
- 15. **Codificador Select/Scroll:** Si se encuentra dentro de uno de los menús de edición de la **pantalla**, gire este codificador para modificar los ajustes/parámetros y pulse el codificador para confirmar una selección.
- 16. **VOLVER:** Si se encuentra dentro de uno de los menús de edición de la **pantalla**, pulse este botón para volver a la **pantalla** principal.

**BORRAR:** Mantenga pulsado el botón **SHIFT** (función secundaria) y pulse el botón **Back** (volver) para borrar una letra.

17. **SHIFT:** Mantenga pulsado el **botón SHIFT** mientras mueve o pulsa controles o botones en el teclado para acceder a sus funciones secundarias.

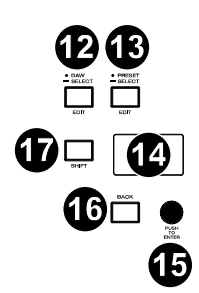

- 18. **<< | <sup>V</sup>:** En función de la pantalla seleccionada en su DAW, este botón rebobinará la canción abierta o se desplazará hacia abajo en la ventana activa.
- 19. **>> |** ⋀**:** En función de la pantalla seleccionada en su DAW, este botón hará un avance rápido de la canción abierta o se desplazará hacia arriba en la ventana activa.
- 20. **Bucle:** Pulse este botón para activar/desactivar la función de bucle en su DAW.
- 21. **Parar:** Pulse este botón para detener la canción abierta en su DAW.

Pulse el botón dos veces para parar la canción abierta y regresar el cabezal de reproducción al comienzo de la misma.

**Pánic:** Mantenga pulsado **SHIFT** junto con este botón para enviar un mensaje de pánico MIDI a fin de desactivar todos los mensajes de notas y regresar todos los controles a cero.

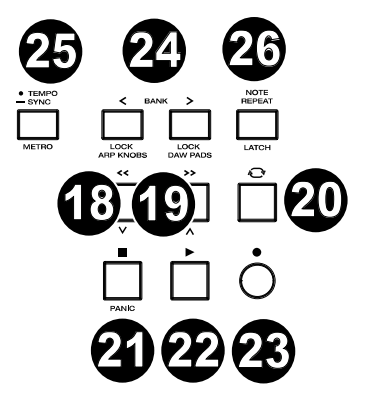

- 22. **Reproducción:** Pulse este botón para reproducir una canción en su DAW.
- 23. **Grabación:** Pulse este botón para activar la grabación en su DAW.
- 24. **< Banco >:** Si está operando en modo de DAW o alguno de los presets personalizados, utilice estos botones para conmutar el banco actualmente seleccionado para los **deslizadores**, **perillas**, **pads** y **botónes de deslizadores**. Existen cuatro bancos para los controles, brindándole el equivalente a 36 deslizadores, 32 perillas, y 64 pads.

**LOCK ARP KNOBS:** Pulse SHIFT y el botón BANK < (banco) para bloquear los controles de las perillas de **LOCK ARP KNOBS** del modificador **SHIFT**. Esto resulta útil para modificar los parámetros de ARP durante una actuación en vivo.

**LOCK DAW PADS:** Pulse **SHIFT** y el botón **BANK >** para bloquear los controles de **LOCK DAW PADS**  del modificador **SHIFT**. Eso resulta útil para realizar ediciones mientras se mezcla una canción.

Para regresar las perillas o pads a su modo normal, pulse el botón **SHIFT** y el botón **BANK <** o **BANK >**.

25. **● TEMPO:** Toque este botón para ajustar el tempo del Hammer 88 Pro.

- **SYNC:** Manténgalo pulsado para desplegar el menú de edición de tempo en la **pantalla**, en donde podrá utilizar el **codificador Select/Scroll** para introducir manualmente el tempo y seleccionar si desea sincronizar el tempo del Hammer 88 Pro con su DAW.

El ajuste del tempo afecta al arpegiador y a las funciones de repetición de nota del teclado.

**METRO:** Mantenga pulsado **SHIFT** y pulse este botón para encender o apagar el metrónomo de su DAW.

26. **REPETICIÓN DE NOTA:** Pulse este botón para activar la función de repetición de nota para los **pads**.

**REPETICIÓN DE NOTA:** Para usar la función de repetición de nota en comportamiento permanente, mantenga pulsado **SHIFT** y luego pulse este botón.

Mientras **Note Repeat** (repetición de nota) esté activo, utilice el **codificador Scroll** para modificar el ajuste actual de la **división de tiempo** del **arpegiador** y la característica **Note Repeat** del pad.

#### **Pads / Perillas**

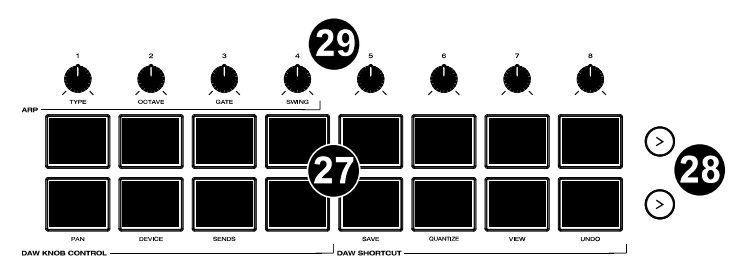

27. **Pads (1-16):** Utilice estos pads sensibles la velocidad para enviar mensajes de activación/desactivación de nota MIDI o efectuar otras asignaciones MIDI (si está utilizando un preset o la DAW de **usuario**).

**Pads 9-11:** Mantenga pulsado **SHIFT** mientras pulsa los **pads 9–11** para reasignar la función de las **perillas**.

**Pads 13-16:** Mantenga pulsado **SHIFT** mientras pulsa los **pads 13–16** para utilizar los accesos directos de la DAW.

28. **Reproducción de filas de pads:** Pulse este botón para reproducir todos los clips de audio asignados a cada pad en la correspondiente fila de pads.

Dependiendo de la DAW, estos botones tendrán diferentes funciones.

29. **Perillas (1-8):** Gire estas perillas hacia la izquierda y hacia la derecha para efectuar sus controles asignados.

Al operar con una DAW, los controles asignados serán predeterminados.

Al operar con un preset o con la DAW de **usuario** seleccionada, los controles se pueden editar.

**Knobs 1-4:** Mantenga pulsado **SHIFT** mientras gira las **perillas 1–4** para evitar los ajustes del arpegiador.

#### **Panel trasero**

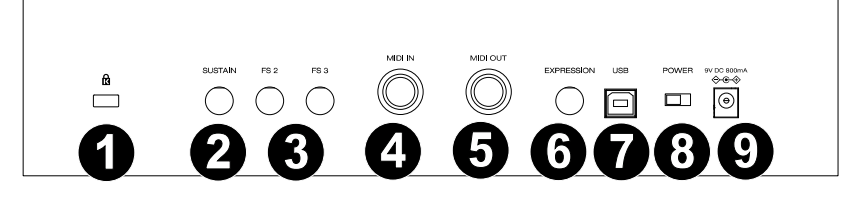

- 1. **EX Conector de bloqueo Kensington<sup>®</sup>:** Este conector es compatible con los cables de seguridad anti roboKensington estándar de tipo ordenador portátil.
- 2. **SOSTENIDO:** Esta entrada acepta pedales de sostenido de contacto momentáneo (no incluido). Cuando se lo presiona, el pedal por defecto sostiene las notas que está tocando sin que tenga que mantener sus dedos pulsando las teclas. La entrada del pedal sostenido se puede reprogramar para efectuar una asignación de MIDI personalizada.

**Nota:** La polaridad del pedal de sostenido está determinada por el teclado al momento del encendido. Cuando el teclado Hammer 88 Pro se está encendiendo, se asume que el pedal de sostenido está la posición "hacia arriba" (desactivado). Es importante que el pedal de sostenido no esté en la posición hacia abajo durante el encendido, de lo contrario el pedal invertirá su funcionamiento y sostendrá las notas cuando no está pisado.

- 3. **FS 2 / FS 3:** estas entradas TS de 1/4" aceptan un pedal suave, como el pedal M-Audio SP-2, para suavizar las notas y modificar la calidad tonal. Las entradas del conmutador de pedal son completamente asignables a CC mensajes.
- 4. **ENTRADA MIDI:** Use un cable a 5 pines MIDI (se vende por separado) para conectar este puerto a un sintetizador de hardware u otro dispositivo MIDI.
- 5. **SALIDA MIDI:** use un cable a 5 pines MIDI (se vende por separado) para conectar este puerto a un módulo de sonido, secuenciador de hardware u otro dispositivo MIDI.
- 6. **EXPRESIÓN:** esta 1/4" (6.35 mm) TRS entrada se debe utilizar con un pedal de expresión (como el M-Audio EX-P) para agregar cambios expresivos durante las interpretaciones. El pedal de expresión M-Audio EX-P está configurado para abrir normalmente (pedal arriba). La entrada del pedal de expresión es completamente asignable a mensajes CC.
- 7. **USB:** Al conectarlo a un ordenador, el puerto USB suministra energía al teclado y transmite los datos de MIDI.
- 8. **ENCENDIDO:** Utilice este interruptor para encender y apagar el Hammer 88 Pro.
- 9.  $\Diamond$ <sup> $\Diamond$ </sup> $\Diamond$  **ENTRADA DE ALIMENTACIÓN:** Esta entrada acepta una fuente de alimentación opcional de 9 V CC y 800 mA (se vende por separado). Se debe conectar una fuente de alimentación cuando se utiliza Hammer 88 Pro en modo autónomo (cuando se activan sintetizadores de hardware externos). Use un cable USB para alimentar Hammer 88 Pro cuando se conecte a una computadora para activar sintetizadores de software.

#### **Funcionamiento**

#### **Descripción general de la pantalla**

#### **Vista general de la pantalla principal**

A medida que utiliza los **deslizadores**, **perillas**, **pads** y **botónes de deslizadores** mientras toca, la **pantalla** se actualizará con el banco actual para el último control utilizado, el nombre/número del control, el nivel actualmente aplicado por el control (**00**–**127**, si corresponde) y un indicador gráfico que indica el nivel (si corresponde). Mientras toca, la **pantalla** tendrá texto blanco con fondo negro.

**Nota:** La **pantalla** muestra el número de control de software, el cual no siempre coincide con el número de control de hardware de su teclado. Por ejemplo, si el teclado está configurado para el banco 3 y gira la **perilla 1** del teclado, la **pantalla** mostrará **perilla 20**, dado que la **perilla 1** del hardware controla la **perilla 20** del software cuando el teclado se configura para el banco 3.

Los **deslizadores** y **perillas** cuentan con relevo suave. Si cambia de banco y un **deslizador** o **perilla** debe moverse antes de poder relevar a su control asignado, la **pantalla** ilustra esto mostrando un indicador gris cuadriculado debajo del nivel de control. Como se muestra en el ejemplo de la derecha, el banco acaba de ser cambiado al banco 2 y el **deslizador 1** debe desplazarse hasta arriba de todo para que pueda comenzar a controlar el deslizador 10 del software.

#### **Menús de edición**

Además de mostrar los últimos controles utilizados al tocar, la **pantalla** (junto con el **codificador Select/Scroll**) es su principal herramienta para editar diversos ajustes del teclado, incluyendo las asignaciones de MIDI para los controles editables y los ajustes de las funciones internas del teclado (tales como el arpegiador), así como los ajustes globales de hardware.

Cuando entra a un menú de edición para cualquier función del teclado, la **pantalla** muestra el nombre del menú de edición, el campo del ajuste resaltado a editar, un campo de parámetro que muestra el estado actual del ajuste y un gráfico de bloques en la parte inferior de la pantalla que indican cuántos otros ajustes están disponibles en el menú de edición. Una vez adentro de un menú de edición, la **pantalla** tendrá texto negro con fondo blanco.

**Para recorrer los ajustes en un menú de edición**, gire el **codificador Select/Scroll** mientras el campo del ajuste está resaltado.

**Para seleccionar el ajuste a editar**, pulse el **codificador Select/Scroll** mientras el campo del ajuste está resaltado. El campo del parámetro quedará entonces resaltado.

**Para editar el parámetro,** seleccione el ajuste a editar como se describió anteriormente. Luego gire el **codificador Select/Scroll** mientras el campo del parámetro se encuentra resaltado. Una vez que el parámetro deseado se encuentre resaltado, pulse el **codificador Select/Scroll** para confirmar la edición. La **pantalla** volverá entonces a resaltar el campo del ajuste.

**Para salir del menú de edición sin guardar los cambios**, pulse el **botón Back**. Para salir del menú de edición y guardar los cambios, pulse el **botón DAW** (si está editando la DAW de usuario) o el **botón Preset** (si está editando un Preset).

**Nota:** Los ajustes que están disponibles en el menú de edición podrían cambiar función de los parámetros que seleccione. Por ejemplo, el menú de edición del arpegiador varía en función del parámetro seleccionado para el ajuste **Type** (tipo) del arpegiador.

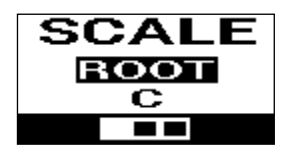

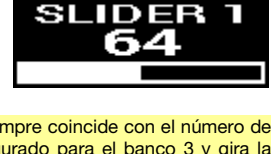

BAN

# **Guide d'utilisation rapide** (**Français**)

#### **Présentation**

#### **Contenu de la boîte**

Hammer 88 Pro Câble USB Repos de la musique Carte de téléchargement de logiciel Guide d'utilisation rapide Consignes de sécurité et informations concernant la garantie

#### **Assistance**

Veuillez visiter **[m-audio.com](http://www.m-audio.com)** pour consulter et télécharger la documentation la plus récente, la configuration requise et les autres informations sur le produit.

Pour consulter le *guide d'utilisation* complet, visitez **[m-audio.com](http://www.m-audio.com)**.

Pour de l'assistance supplémentaire, veuillez visiter **[m-audio.com](http://www.m-audio.com/support)**/**support**.

#### **Installation**

**Pour relier l'Hammer 88 Pro à votre ordinateur,** utilisez le câble USB fourni. Reliez l'extrémité USB-B du câble au clavier et l'extrémité USB-A du câble à l'ordinateur ou dans un concentrateur USB branché à l'ordinateur.

**Remarque :** En plus de transmettre des données, le câble USB sert à alimenter le clavier. Si vous reliez l'Hammer 88 Pro à un concentrateur USB auquel d'autres appareils sont connectés, nous vous recommandons d'utiliser un concentrateur USB branché à une alimentation secteur.

**Pour configurer votre station audionumérique (DAW) afin de pouvoir l'utiliser avec l'Hammer 88 Pro,** vous devez activer l'Hammer 88 Pro comme surface de contrôle MIDI dans le menu des réglages approprié du DAW (**Preferences**, **Options**, **Device Setup**, etc.).

Si vous souhaitez utiliser le logiciel **MPC Beats** ou **Ableton Live Lite** avec l'Hammer 88 Pro, veuillez consulter la section *[Installation des logiciels fournis](#page-21-0)* pour des instructions plus spécifiques à la configuration du logiciel que vous souhaitez installer. Si vous souhaitez utiliser un autre logiciel audionumérique, veuillez consulter son guide d'utilisation afin d'obtenir de l'aide pour cette étape.

Si vous souhaitez utiliser l'Hammer 88 Pro avec un synthétiseur matériel plutôt qu'avec un ordinateur, reliez le port de sortie MIDI de l'Hammer 88 Pro à un synthétiseur avec un câble MIDI standard à 5 broches. Assurez-vous ensuite que l'Hammer 88 Pro est configuré pour fonctionner avec l'un de ses préréglages personnalisés sélectionnés (comme indiqué dans la section *[Réglage de fonctionnement du clavier](#page-23-0)*) et qu'il est configuré pour transmettre des données MIDI à partir du port de sortie MIDI à 5 broches dans le menu des réglages principaux. Pour utiliser un synthétiseur matériel externe, vous devez connecter l'Hammer 88 Pro à un ordinateur, un ordinateur portable ou un concentrateur USB alimenté.

#### <span id="page-21-0"></span>**Installation des logiciels fournis**

Nous avons inclus les logiciels **MPC Beats** et **Ableton Live Lite** avec l'Hammer 88 Pro afin que vous puissiez commencer à créer de la musique avec un logiciel de qualité professionnelle dès sa sortie de l'emballage. De plus, nous avons inclus des modules d'extension et des plug-ins d'instruments virtuels AIR que vous pouvez utiliser avec votre DAW.

**Pour télécharger le logiciel MPC Beats** ou **Ableton Live Lite,** veuillez enregistrer l'Hammer 88 Pro sur le site **[m-audio.com](http://www.m-audio.com)** et suivre les instructions d'installation à partir de votre compte utilisateur. Si vous utilisez **Ableton Live Lite**, nous vous recommandons de visiter le site **[ableton.com](http://www.ableton.com)** afin de vérifier s'il y a des mises à jour disponibles. Veuillez consulter la section *[Installation MPC Beats](#page-22-0)* ou *[Installation Ableton Live Lite](#page-22-0)* ci-dessous pour des instructions plus spécifiques sur la configuration des ces logiciels audionumériques.

Pour télécharger les plug-ins d'instruments virtuels AIR, veuillez suivre les instructions sur la carte de téléchargement de logiciel. La plupart des logiciels audionumériques ne chargent pas automatiquement les plug-ins d'instruments virtuels après l'installation, il est possible que vous ayez à sélectionner manuellement un dossier de plug-in. Les dossiers de plug-ins pour **MPC Beats** et **Ableton Live Lite** varient en fonction de votre système d'exploitation, comme indiqué ci-dessous.

- **Windows (32 bits) :** C:\Program Files(x86)\VSTplugins
- **Windows (64 bits) :** C:\Program Files\VSTplugins
- **MacOS :** Macintosh HD/Library/Audio/Plugins/VST

#### **Pour définir le dossier de plug-ins dans Ableton Live Lite :**

- 1. Allez dans le menu **Preferences**.
- 2. Cliquez sur l'onglet **File Folder**. Sous **Plug-In Sources**, cliquez sur **Browse** et sélectionnez le dossier des plug-ins approprié, comme indiqué ci-dessus.
- 3. Après avoir effectué votre sélection, le bouton **Use VST Custom Plug-In Folder** devrait être activé. Si ce n'est pas le cas, cliquez sur le bouton pour l'activer. Vous pouvez ensuite quitter le menu **Preferences**.

#### <span id="page-22-0"></span>**Installation de Ableton Live Lite**

- 1. Commencez par relier l'Hammer 88 Pro à votre ordinateur. Lancez ensuite Ableton Live Lite.
- 2. Ouvrez la fenêtre **Preferences** dans Ableton Live Lite. Si vous utilisez un Mac, cliquez sur **Live > Preferences**. Si vous utilisez un PC, cliquez sur **Options > Preferences**.
- 3. Sélectionnez l'onglet **Link/MIDI** à gauche. Sous la section **MIDI Ports**, ajustez les réglages comme indiqué ci-dessous :

Sous **Control Surfaces**, pour **Input** et **Output**, sélectionnez Hammer 88 Pro **(Port 3)**.

À côté de **Input** : **Hammer 88 Pro (Port 1)**, sélectionnez le bouton **On** dans les colonnes **Track** et **Sync**.

À côté de **Output** : **Hammer 88 Pro (Port 3)**, sélectionnez le bouton **On** dans les colonne **Track**.

À côté de **Input** : **Hammer 88 Pro (Port 1)**, sélectionnez le bouton **On** dans les colonnes **Track** et **Remote**.

À côté de **Output** : **Hammer 88 Pro (Port 3)**, sélectionnez le bouton **On** dans les colonnes **Track** et **Remote**.

- 4. Fermez la fenêtre **Preferences**.
- 5. Pour ajouter un instrument ou un plug-in qui pourra être déclenché avec l'Hammer 88 Pro, sélectionnez **Instruments** ou **Plug-ins** dans la colonne **Categories**.
- 6. Dans la colonne **Name** à droite de la colonne **Categories**, recherchez l'instrument ou le plug-in que vous souhaitez ajouter. Cliquez et glissez l'instrument sur une piste MIDI dans Ableton Live Lite pour charger l'instrument.

L'instrument peut maintenant être déclenché par l'Hammer 88 Pro.

#### **Installation de MPC Beats**

- 1. Branchez le l'Hammer 88 Pro à un ordinateur en utilisant un câble USB standard. (Si vous branchez le l'Hammer 88 Pro à un multiport USB, assurez-vous qu'il est alimenté.)
- 2. Lancez MPC Beats. Allez à **Preferences > MIDI/Sync** dans MPC Beats et sélectionnez « Hammer 88 Pro » comme périphérique d'entrée MIDI (le contrôleur peut apparaître en tant qu'USB Device ou **USB PnP Audio Device**) en activant le bouton **Track** à côté de son nom.
- 3. Choisissez un instrument dans la liste des instruments dans MPC Beats et jouez les touches du l'Hammer 88 Pro afin d'entendre l'instrument depuis un casque d'écoute ou des enceintes branchées à votre ordinateur.

#### **Logiciel de modification des préréglages**

Pour télécharger le logiciel Preset Editor, veuillez suivre les instructions sur la carte de téléchargement de logiciel fournie. Ce logiciel peut être utilisé pour créer des mappages MIDI personnalisés qui pourront ensuite être chargés sur l'Hammer 88 Pro. Afin d'en savoir plus sur l'utilisation du clavier avec l'un des préréglages personnalisés, veuillez consulter la section suivante. Le logiciel Preset Editor est également livré avec son propre guide d'utilisation.

#### <span id="page-23-0"></span>**Réglage de fonctionnement du clavier**

Une fois que vous avez configuré l'Hammer 88 Pro pour qu'il fonctionne avec votre DAW, il est temps de définir de fonctionnement du clavier. Vous pouvez configurer le clavier pour qu'il mappe automatiquement les fonctionnalités de votre DAW ou l'utiliser comme un contrôleur personnalisé. l'Hammer 88 Pro vous donne la possibilité de basculer rapidement entre commander un plug-in et commander votre DAW en appuyant sur une seule touche.

Les deux de fonctionnement déterminent la commandes modifiables du clavier :

- **DAW** : Les commandes du clavier seront automatiquement mappées aux curseurs, touches, boutons et pads de votre DAW.
- **Preset** : Les commandes modifiables du clavier peuvent être réglées sur des fonctions que vous déterminez. Un certain nombre de mappages prédéfinis individuels peuvent être créés puis sauvegardés dans la mémoire interne du clavier pour que vous puissiez les charger ultérieurement.

**Pour configurer le clavier pour qu'il fonctionne avec un DAW,** appuyez sur la touche **DAW**. La touche s'allumera afin d'indiquer que le DAW est sélectionné.

#### **Pour modifier le DAW commandé par le clavier :**

- 1. Maintenez la **touche DAW** enfoncée afin d'afficher le menu DAW.
- 2. Tournez l'**encodeur Select/Scroll** afin de parcourir les DAW disponibles. Lorsque vous tournez l'encodeur, l'**écran** s'actualise afin d'afficher le DAW sélectionné. L'option **User** vous permet de mapper des commandes DAW personnalisées au clavier.
- 3. Lorsque le DAW souhaité s'affiche, appuyez sur l'**encodeur Select/Scroll** pour confirmer votre sélection.

**Remarque :** Pour quitter le sans changer de DAW, appuyez sur la touche **Back**.

**Pour configurer le clavier pour qu'il fonctionne avec un Preset,** appuyez sur la **touche Preset**. La touche s'allume afin d'indiquer que le **Preset** est sélectionné.

#### **Pour changer de préréglage :**

- 1. Maintenez la **touche Preset** enfoncée afin d'afficher le menu Preset Select.
- 2. Tournez l'**encodeur Select/Scroll** afin de parcourir les préréglages disponibles à l'écran. Lorsque vous tournez l'encodeur, l'écran s'actualise afin d'afficher le préréglage sélectionné.
- 3. Lorsque le préréglage souhaité s'affiche à l'écran, appuyez sur l'**encodeur Select/Scroll** pour confirmer votre sélection.

#### **Caractéristiques**

#### **Panneau supérieur**

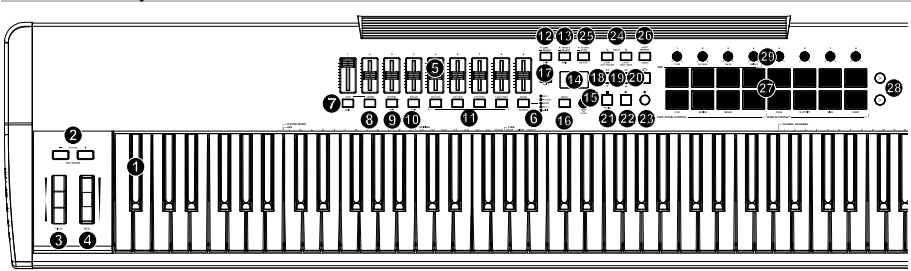

#### **Clé / Octave / Molette**

**Remarque :** Le texte entre crochets accompagnant les commandes du clavier indique les fonctions secondaires accessibles en appuyant simultanément sur la touche **SHIFT** et la touche de commande.

1. **Plateau de clavier :** Sensible à la dynamique, le clavier est la principale méthode de transmission des données d'activation et de désactivation des notes MIDI.

**Mode Accord :** Maintenir la touche **SHIFT** enfoncée, puis appuyer sur les touches **C2**–**Bb3** permet de modifier les réglages du mode Chord.

2. **L'OCTAVE +/- :** Ces touches permettent d'augmenter ou de diminuer la plage de hauteur tonale des touches d'une octave.

**TRANSPOSE :** Maintenir la touche **SHIFT** et appuyer sur une de ces touches permet d'augmenter ou de diminuer la plage de hauteur tonale des touches d'un demi-ton.

La plage de hauteur tonale du clavier peut être transposée jusqu'à quatre octaves plus hautes ou trois octaves plus basses, et jusqu'à douze demi-tons à partir de sa transposition par défaut.

Appuyer simultanément sur les **touches Octave -** et **Octave +** permet de réinitialiser la plage de hauteur tonale et la transposition par défaut (**C2–C4** sur le clavier) de l'Hammer 88 Pro.

3. **TONALE :** Faire rouler cette molette de haut en bas à partir de la position centrale permet de modifier la hauteur tonale du clavier en jouant.

La plage de modification de hauteur tonale par défaut varie selon le synthétiseur logiciel.

Cette molette est équipée d'un ressort et revient à sa position initiale lorsqu'elle est relâchée.

4. **MOD (modulation) :** Cette molette transmet des données de contrôleur en continu—MIDI CC #01 (modulation), par défaut.

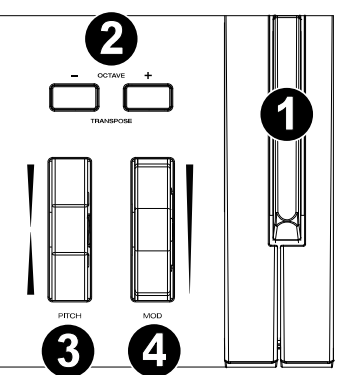

#### **Faders / Bouton**

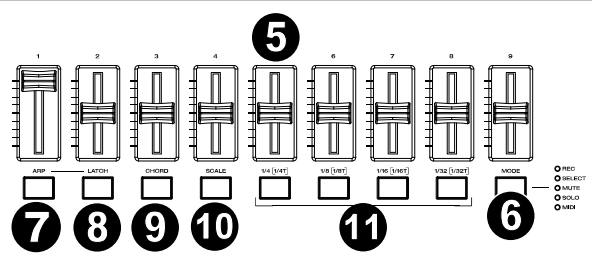

- 5. **Curseurs (1–9) :** Pousser ces curseurs vers le haut ou vers le bas permet d'effectuer les commandes qui leur sont assignées.
- 6. **MODE :** Appuyer sur la **touche Mode** permet d'activer un des modes secondaires des **touches de curseurs**. **PRINCIPAUX :** Maintenir la **touche SHIFT** enfoncée tout en appuyant sur la **touche Mode** permet d'afficher le menu des paramètres principaux du clavier.
- 7. **ARP :** Cette touche permet d'activer l'arpégiateur.

**MODIFIER :** Maintenir la **touche SHIFT** enfoncée puis appuyer sur cette touche permet de modifier les réglages de l'arpégiateur.

- 8. **VERROUILLÉ :** Cette touche permet d'alterner entre le mode de fonctionnement momentané et verrouillé de l'arpégiateur.
- 9. **CHORD :** Cette touche permet d'activer le mode Chord.

**MODIFIER :** Maintenir la **touche SHIFT** enfoncée puis appuyer sur cette touche permet de modifier les réglages du mode Chord.

10. **SCALE :** Cette touche permet d'activer le mode Scale.

**MODIFIER :** Maintenir la **touche SHIFT** enfoncée puis appuyer sur cette touche permet de modifier les réglages du mode Scale.

11. **1/4T 1/8T, 1/16T, 1/32T (touches de division temporelle) :** Ces touches permettent de sélectionner le réglage de division temporelle du clavier pour les fonctions de répétitions de la note et l'arpégiateur.

#### **Boutons centraux**

12. **• DAW :** Cette touche permet de configurer l'Hammer 88 Pro pour qu'il fonctionne en mode DAW.

**– SELECT :** Maintenir cette touche enfoncée permet d'accéder au menu DAW Select.

**EDIT :** Maintenir la touche **SHIFT** enfoncée puis appuyer sur cette touche permet de créer des préréglages personnalisés pour le logiciel audionumérique. Appuyer de nouveau sur la touche après avoir modifié le **User** DAW permet de sauvegarder les modifications apportées.

13. **● PRESET :** Cette touche permet de configurer l'Hammer 88 Pro pour qu'il fonctionne en mode Preset.

**- SELECT :** Maintenir cette touche enfoncée permet d'afficher le menu Preset Select.

**EDIT :** Maintenir la touche **SHIFT** enfoncée puis appuyer sur cette touche permet de modifier un préréglage.

Appuyer de nouveau sur la touche après avoir modifié un préréglage permet de sauvegarder les modifications apportées.

- 14. **Écran :** La fenêtre principale affiche l'état de la dernière commande utilisée.
- 15. **Encodeur Select/Scroll :** Lorsqu'un des menus de modification est affiché, tourner l'encodeur permet de modifier les réglages/paramètres et l'enfoncer permet de confirmer la sélection.
- 16. **BACK :** Lorsqu'un menu de modification est affiché, appuyer sur cette touche permet de revenir à la fenêtre principale.

**DELETE :** Appuyez sur maintenir la touche **SHIFT** et la touche **Back** pour supprimer une lettre.

17. **SHIFT :** Maintenir la touche **SHIFT** enfoncée tout en utilisant une des commandes ou des touches permet d'accéder aux fonctions secondaires des touches.

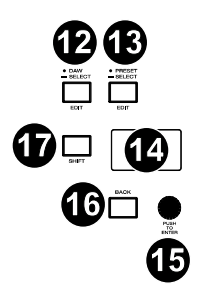

- 18. << | V : En fonction de la fenêtre sélectionnée dans votre DAW, cette touche permet de faire un retour arrière sur la piste sélectionnée ou de déplacer le curseur dans le bas de la fenêtre.
- 19. **>> |** ⋀ **:** En fonction de la fenêtre sélectionnée dans DAW, cette touche permet de faire une avance rapide sur la piste sélectionnée ou de déplacer le curseur dans le haut de la fenêtre.
- 20. **Bouclage :** Cette touche permet d'activer ou de désactiver la fonction de bouclage dans votre DAW.
- 21. **d'arrêt de lecture :** Cette touche permet d'arrêter la lecture de la piste dans votre DAW.

Enfoncer cette touche deux fois permet d'arrêter la lecture de la piste sélectionnée et de repositionner le curseur de lecture au début de la piste.

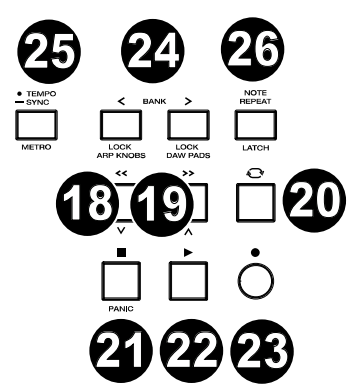

**PANIC :** Maintenir la touche **SHIFT** enfoncée, puis enfoncez cette touche permet de transmettre un message de désactivation de toutes les notes (MIDI Panic/All Notes Off) et de remettre le réglage de toutes les commandes à zéro.

- 22. **Lecture :** Cette touche permet de faire jouer la piste sélectionnée dans votre DAW.
- 23. **d'enregistrement :** Cette touche permet de lancer l'enregistrement dans votre DAW.
- 24. **< Banques > :** Ces touches permettent de changer la banque sélectionnée pour les **curseurs**, les **boutons**, les **pads** et les **touches de curseurs**. Il y a quatre banques pour ces commandes, soit l'équivalent de 36 curseurs, 32 boutons, et 64 pads.

**LOCK ARP KNOBS :** Appuyez sur la touche **SHIFT** et sur la touche **BANK <** pour verrouiller les fonctions secondaires du bouton **LOCK ARP KNOBS**. Ceci s'avère utile pour modifier les paramètres ARP pendant une prestation en direct.

**LOCK DAW PADS :** Appuyez sur la touche **SHIFT** et sur la touche **BANK <** pour verrouiller les fonctions secondaires des **LOCK DAW PADS**. Ceci s'avère utile pour effectuer des modifications lors du mixage d'une chanson.

Pour ramener les boutons ou les pads à leur mode de fonctionnement normal, appuyez sur la touche **SHIFT** et la touche **BANK <** ou **BANK >**.

25. **● TEMPO :** Taper cette touche permet de définir le tempo de l'Hammer 88 Pro.

**-SYNC :** Alors que le maintenir enfoncer permet d'afficher le menu de modification du tempo, à partir duquel il est possible d'entrer manuellement le tempo et de choisir de synchroniser le tempo de l'Hammer 88 Pro à celui du DAW.

Le réglage du tempo affecte les fonctions de l'arpégiateur et de répétition de la note du clavier.

**METRO :** Maintenir la **touche SHIFT** enfoncée et appuyer sur cette touche permet d'activer et de désactiver l'arpégiateur de votre DAW.

26. **RÉPÉTITION de la NOTE :** Cette touche permet d'activer la fonction de répétition de notes des **pads**.

**LATCH :** Maintenir la **touche SHIFT** enfoncée puis appuyer sur cette touche permet de verrouiller et de déverrouiller la fonction de répétition de la note.

Lorsque la fonction **Note Repeat** est active, utilisez l'**encodeur Select/Scroll** pour changer le réglage de la **division temporelle** de l'**arpégiateur** et de la fonction **Note Repeat** du pad.

#### **Pads / Boutons**

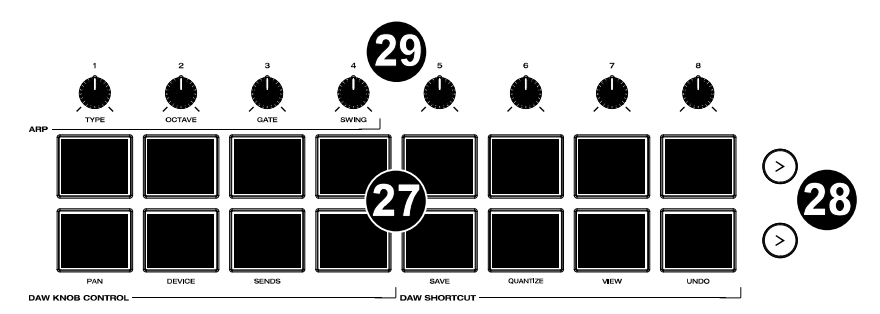

27. **Pads (1–16) :** Ces pads sensibles à la dynamique permettent de transmettre des messages d'activation et de désactivation des notes MIDI ou d'effectuer d'autres affectations MIDI (lors de l'utilisation d'un préréglage ou du **User** DAW).

**Pads 9-11 :** Maintenir la **touche SHIFT** tout en appuyant sur les pads 9–11 permet de réassigner la fonction des boutons.

**Pads 13-16 :** Maintenir la **touche SHIFT** tout en appuyant sur les pads 13–16 permet d'utiliser les raccourcis de votre DAW.

28. **Lecture d'une rangée de pads :** Ces touches permettent de lancer la lecture de tous les clips audio assignés aux pads de la rangée correspondante.

Selon le DAW, ces touches auront des fonctions différentes.

29. **Boutons (1–8) :** Tourner ces boutons vers la gauche et vers la droite permet d'effectuer les commandes qui leur sont assignées.

Lorsqu'un DAW est sélectionné, les commandes assignées sont prédéterminées.

Lorsqu'un préréglage ou le **User** DAW est sélectionné, les commandes assignées sont modifiables.

**Knobs 1-4 :** Maintenir la touche **SHIFT** tout en tournant les **boutons 1-4** permet de modifier les réglages de l'arpégiateur.

#### **Panneau arrière**

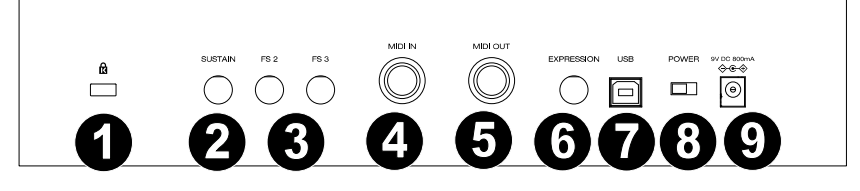

- 1. **Connecteur de verrouillage Kensington® :** Ce connecteur est compatible avec les câbles de sécurité Kensington standard pour ordinateur portable pour la protection contre le vol.
- 2. **SUSTAIN :** Cette entrée prend en charge une pédale à contact momentané (non fournie). Lorsque cette pédale est enfoncée, le son joué est maintenu sans avoir à garder les doigts sur les touches. L'entrée pour pédale de sustain peut être remappée afin d'effectuer une commande MIDI personnalisée.

**Remarque :** La polarité de la pédale de sustain est déterminée par le clavier au démarrage. Lorsque l'Hammer 88 Pro est mis sous tension, la pédale de sustain est supposée être en position « relevée » (désactivée). Il est important que la pédale de sustain ne soit pas en position abaissée avant de mettre le clavier sous tension, car la pédale fonctionnera alors en sens inverse et les notes seront maintenues lorsque la pédale n'est pas enfoncée.

- 3. **FS 2 / FS 3:** Ces entrées 1/4" TS acceptent une pédale douce, telle que la pédale M-Audio SP-2, pour adoucir les notes et modifier la qualité tonale. Les entrées de la pédale sont entièrement assignables. aux messages CC.
- 4. **ENTRÉE MIDI :** utilisez un câble MIDI vers 5 broches (vendu séparément) pour connecter ce port à un synthétiseur matériel ou à un autre appareil MIDI.
- 5. **SORTIE MIDI :** utilisez un câble MIDI vers 5 broches (vendu séparément) pour connecter ce port à un module de son, un séquenceur matériel ou un autre appareil MIDI.
- 6. **EXPRESSION :** cette 1/4" (6,35 mm) TRS entrée doit être utilisée avec une pédale d'expression (telle que la M-Audio EX-P) pour ajouter des changements expressifs pendant les performances. La pédale d'expression M-Audio EX-P est réglée sur normalement ouverte (pédale vers le haut). L'entrée de la pédale d'expression est entièrement assignable aux messages CC.
- 7. **USB :** Lorsque relié à un ordinateur, ce port permet d'alimenter le clavier et de transmettre des données MIDI.
- 8. **ALIMENTATION :** Cette touche permet de mettre l'Hammer 88 Pro sous et hors tension.
- 9.  $\Diamond \mathfrak{S}$  **ENTRÉE D'ALIMENTATION :** Cette entrée accepte une alimentation optionnelle 9 V CC, 800 mA (vendue séparément). Une alimentation doit être connectée lors de l'utilisation du Hammer 88 Pro en mode autonome (lors du déclenchement de synthés matériels externes). Utilisez un câble USB pour alimenter le Hammer 88 Pro lors de la connexion à un ordinateur pour déclencher des synthétiseurs logiciels.

#### **Fonctionnement**

#### **Présentation de l'écran**

#### **Fenêtre principale**

Au fur et à mesure que vous utilisez les **curseurs**, les **boutons**, les **pads** et les **touches de curseurs** du clavier, l'écran s'actualise en affichant la banque sélectionnée, le nom/numéro de la dernière commande utilisée, le niveau appliqué par la commande (**00-127**, le cas échéant) et l'indicateur graphique illustrant le niveau (le cas échéant). Pendant l'exécution des commandes, l'arrière-plan de l'**écran** est noir et le texte est blanc.

**Remarque :** L'**écran** affiche le numéro de la commande logicielle, qui ne correspond pas toujours au numéro de commande matériel sur le clavier. Par exemple, si le clavier est réglé sur la banque 3 et que vous tournez le **bouton 1** sur le clavier, l'**écran** affichera le **bouton 20**, car le **bouton matériel 1** commande le **bouton logiciel 20** lorsque le clavier est réglé sur la banque 3.

Les **curseurs** et les **boutons** sont activés avec une « prise de commande en douceur ». Si vous changez de banque et qu'un **curseur** ou un **bouton** doit être déplacé avant de pouvoir commander la fonction qui lui est assignée, l'écran affiche un indicateur de valeur à damier gris sous le niveau de de la commande. Comme illustré dans l'exemple de droite, la banque 2 vient d'être sélectionnée et le **curseur** 1 doit être déplacé au maximum avant qu'il puisse commander le curseur logiciel 10.

#### **Menus Edit**

En plus d'afficher les dernières commandes utilisées lors de l'exécution, l'**écran** (ainsi que l'**encodeur** Select/Scroll) est votre principal outil pour modifier divers réglages du clavier, y compris les assignations MIDI pour les commandes modifiables, les réglages des fonctions internes du clavier (comme l'arpégiateur), ainsi que les réglages matériels principaux.

Lorsque vous accédez au menu de modification pour n'importe quelle fonction du clavier, l'écran affiche le nom du menu de modification, un champ des réglages en surbrillance, un champ des paramètres indiquant l'état actuel du réglage et des blocs graphiques en bas de l'écran pour indiquer combien d'autres réglages sont accessibles dans le menu de modification.

Dans les menus de modification, l'arrière-plan de l'écran est blanc et le texte est noir.

**Pour parcourir les réglages d'un menu de modification,** tournez l'**encodeur Select/Scroll** alors que le champ des réglages est en surbrillance. **Pour sélectionner un réglage à modifier,** enfoncez l'**encodeur Select/Scroll** alors que le champ des réglages est en surbrillance. Le champ des paramètres sera en surbrillance.

**Pour modifier le paramètre du réglage,** sélectionnez le réglage à modifier comme décrit ci-dessus, puis tournez l'**encodeur Select/Scroll** alors que le champ des paramètres est en surbrillance**.** Une fois que le paramètre souhaité est en surbrillance, enfoncez l'**encodeur Select/Scroll** pour confirmer la modification. L'**écran** affiche à niveau le champ des réglages en surbrillance.

**Pour quitter le menu de modification sans sauvegarder les modifications,** appuyez sur la **touche Back. Pour quitter le menu de modification et sauvegarder les modifications,** appuyez sur la **touche DAW** (lors du réglage du **User** DAW), ou la **touche Preset** (lors du réglage d'un préréglage).

**Remarque :** Les réglages disponibles dans les menus de modification peuvent changer en fonction des paramètres que vous sélectionnez. Par exemple, le menu de modification pour l'arpégiateur change selon le paramètre sélectionné pour le réglage **Type**.

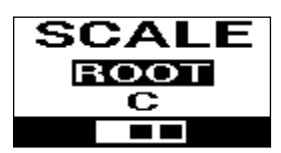

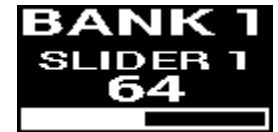

# **Guida rapida** (**Italiano**)

#### **Introduzione**

#### **Contenuti della confezione**

Hammer 88 Pro Cavo USB Riposo musicale Scheda per il download del software Guida per rapida

Istruzioni di sicurezza e garanzia

#### **Assistenza**

Recarsi alla pagina **[m-audio.com](http://www.m-audio.com)** per visualizzare e scaricare la documentazione più recente, requisiti di sistema e altre informazioni in merito a questo prodotto.

Per la *guida per l'uso* completa, visitare **[m-audio.com](http://www.m-audio.com)**.

Per ulteriore assistenza sul prodotto, recarsi alla pagina **[m-audio.com](http://www.m-audio.com/support)**/**support**.

#### **Configurazione**

**Per collegare l'Hammer 88 Pro al computer**, servirsi del cavo USB in dotazione. Collegare il capo USB-B del cavo alla tastiera e il capo USB-A al computer (o a un hub USB collegato al computer).

**Nota bene:** oltre a inviare i dati, il cavo USB alimenta la tastiera. Se si desidera collegare l'Hammer 88 Pro a un hub USB cui sono collegati altri dispositivi, si consiglia di utilizzare un hub USB alimentato.

**Per configurare il DAW in modo tale che funzioni con l'Hammer 88 Pro,** abilitare l'**Hammer 88 Pro** come superficie di comando MIDI nell'apposito menu impostazioni del DAW (**Preferiti**, **Opzioni**, **Configurazione dispositivo**, ecc.).

Se si utilizzerà l'Hammer 88 Pro con il software **MPC Beats** in dotazione o conl'**Ableton Live Lite**, si veda *[Installazione del software in dotazione](#page-31-0)* per istruzioni più specifiche sulla configurazione DAW with Hammer 88 Pro. Se si utilizzerà un DAW diverso, consultare il manuale per l'uso fornito con il DAW per ulteriore aiuto con questo passaggio.

Se si utilizzerà l'Hammer 88 Pro con un sintetizzatore hardware anziché con il computer, collegare la porta **MIDI Out** dell'Hammer 88 Pro a un sintetizzatore con un cavo MIDI standard a 5 poli. Quindi assicurarsi che l'Hammer 88 Pro sia impostato per operare con uno dei suoi preset personalizzati selezionato (come indicato in *[Impostazione della funzione operativa](#page-33-0) [della tastiera](#page-33-0)*) e che l'Hammer 88 Pro sia configurato per inviare dati MIDI dalla porta di uscita MIDI a 5 poli sotto le Impostazioni Globali. Per poter utilizzare un sintetizzatore hardware esterno, si dovrà collegare l'Hammer 88 Pro a un computer, laptop, o a un hub USB alimentato.

#### <span id="page-31-0"></span>**Installazione del software in dotazione**

Con l'Hammer 88 Pro abbiamo incluso **MPC Beats** e **Ableton Live Lite** in modo da poter iniziare subito a fare musica con software professionale. Inoltre, abbiamo incluso un set di Pacchetti espansione e plugin AIR per strumenti virtuali da utilizzare con il proprio DAW.

**Per scaricare il software MPC Beats o Ableton Live Lite in dotazione,** registrare il proprio Hammer 88 Pro su **[m-audio.com](http://www.m-audio.com)** e seguire le istruzioni per l'installazione presenti nel proprio account utente. Se si desidera utilizzare l'**Ableton Live Lite**, si raccomanda di recarsi alla pagina **[ableton.com](http://www.ableton.com)** per verificare l'eventuale disponibilità di aggiornamenti del software. Per ottenere aiuto nella configurazione di un DAW con l'Hammer 88 Pro, si veda *[Configurazione](#page-32-0) MPC Beats* o *Configurazione [Ableton Live Lite](#page-32-0)* qui di seguito.

**Per scaricare i plugin AIR per strumento virtuale in dotazione,** seguire le istruzioni presenti sulla scheda di download del software contenuta nella confezione. In seguito all'installazione, la maggior parte dei DAW non caricherà automaticamente i plugin per strumenti virtuali; potrebbe essere necessario scegliere manualmente una cartella per i plug-in che possa essere scansionata dal software. Le cartelle dei plugin per **MPC Beats** e **Ableton Live Lite** dipendono dal proprio sistema operativo, come indicato qui di seguito.

- **Windows (32-bit):** C:\Program Files (x86)\VSTplugins
- **Windows (64-bit):** C:\Program Files\VSTplugins
- **MacOS:** Macintosh HD/Library/Audio/Plugins/VST

#### **Per configurare la cartella dei plugin in Ableton Live Lite:**

- 1. Recarsi al menu **Preferiti**.
- 2. Selezionare la scheda **Cartella file (File Folder)**. Sotto **Plug-In Sources**, fare clic su **Browse** e selezionare la giusta cartella plugin (come indicato in alto).
- 3. Dopo aver effettuato la scelta, il tasto **Use VST Custom Plug-In Folder** dovrebbe essere **attivo**. Se non lo è, cliccare sul tasto per attivarlo. Si può quindi uscire dal menu **Preferiti**.

### <span id="page-32-0"></span>**Configurazione Ableton Live Lite**

- 1. Innanzitutto, collegare l'Hammer 88 Pro al computer. Quindi lanciare Ableton Live Lite.
- 2. Aprire la finestra **Preferiti** di Ableton Live Lite. Se si utilizza un Mac, recarsi su **Live > Preferences**. Se si utilizza un PC, recarsi su **Opzioni > Preferiti**.
- 3. Selezionare la scheda **Link / MIDI** a sinistra. Sotto la sezione **Porte MIDI**, regolare le impostazioni come segue:

Sotto **Superfici di controllo**, per **Ingresso** e **Uscita** selezionare **Hammer 88 Pro (Port 3)**.

Vicino a **Ingresso: Hammer 88 Pro (Port 1)**, selezionare **On** nelle colonne **Track** e **Sync**.

Vicino a **Uscita: Hammer 88 Pro (Port 1)**, selezionare **On** nelle colonna **Track**.

Vicino a **Ingresso: Hammer 88 Pro (Port 3)**, selezionare **On** nelle colonne **Track** e **Remote**.

Vicino a **Uscita: Hammer 88 Pro (Port 3)**, selezionare **On** nelle colonne **Track** e **Remote**.

- 4. Chiudere la finestra **Preferences** (**Preferiti)**.
- 5. Per aggiungere uno strumento o un plugin da attivare con l'Hammer 88 Pro, selezionare **Instruments** o **Plug-ins** sotto la colonna **Categorie**.
- 6. Nella colonna **Name** a destra della colonna **Categories**, individuare lo strumento o il plugin desiderato. Cliccare e trascinare lo strumento su una traccia MIDI in Ableton Live Lite per caricarlo.

Lo strumento può ora essere attivato con l'Hammer 88 Pro.

#### **Configurazione di MPC Beats**

- 1. Collegare l'Hammer 88 Pro al computer servendosi di un cavo USB standard (se si collega l'Hammer 88 Pro a un hub USB, assicurarsi che sia alimentato).
- 2. Aprire MPC Beats. Recarsi su **Preferences > MIDI/Sync** in MPC Beats e selezionare "Hammer 88 Pro" come dispositivo di ingresso MIDI (il controller può comparire come **USB Device** o **USB PnP Audio Device**) attivando il tasto **Track** accanto al suo nome.
- 3. Scegliere tra l'elenco di strumenti in MPC Beats e suonare i tasti sull'Hammer 88 Pro per sentire lo strumento suonato attraverso le cuffie o gli altoparlanti collegati al computer.

#### **Preset Editor**

**Per scaricare il software Preset Editor in dotazione**, seguire le istruzioni presenti sulla scheda di download del software contenuta nella confezione. Questo software può essere utilizzato per creare mappature MIDI personalizzate da caricare sull'Hammer 88 Pro. Per maggiori informazioni sull'uso della tastiera con uno dei preset personalizzati selezionati, si veda il seguente paragrafo. Il Preset Editor è inoltre fornito con la propria *Guida per l'uso* specifica.

#### <span id="page-33-0"></span>**Impostazione della funzione operativa della tastiera**

Una volta impostato l'Hammer 88 Pro in modo da farlo funzionare con il proprio DAW, occorre impostare la funzione operativa della tastiera. È possibile impostare la tastiera in modo che si coordini automaticamente con le caratteristiche del proprio DAW o configurarla in modo che funzioni come un controller personalizzato. l'Hammer 88 Pro offre l'opzione di passare rapidamente dal controllo di un plugin al controllo del DAW con il semplice tocco di un pulsante.

Le due di funzionamento determinano il comandi editabili della tastiera:

- **DAW**: I comandi della tastiera saranno mappati automaticamente su cursori, tasti, manopole e pad nel proprio DAW.
- **Preset**: I comandi modificabili della tastiera possono essere impostati su funzioni progettate personalmente. Una serie di mappature di singoli preset può essere creata e salvata nella memoria interna della tastiera per poi essere caricata in un secondo momento.

**Per impostare la tastiera in modo che funzioni con una modalità DAW**, premere il **tasto DAW**. Il tasto sarà illuminato per mostrare che la DAW è stata selezionata.

#### **Per cambiare il controllo di quale DAW la tastiera è impostata:**

- 1. Premere e tenere premuto il **tasto DAW** per aprire il menu DAW Select a **Display**.
- 2. Girare il comando **Select/Scroll Encoder** per scorrere lungo i DAW disponibili a **Display**. Mentre si gira l'encoder, il DAW selezionato correntemente si aggiornerà a **Display**. L'opzione **Utente** consente di mappare comandi DAW personalizzati sulla tastiera.
- 3. Quando il DAW desiderato compare a Display, premere il comando **Select/Scroll Encoder** per confermare la scelta.

**Nota bene:** per uscire DAW senza cambiare il DAW attualmente selezionato, premere il **tasto Back**.

**Per impostare la tastiera in modo che funzioni con una moalità Preset**, premere il **tasto Preset**. Il tasto sarà illuminato per mostrare che la Preset è stata selezionata.

#### **Per cambiare il preset attualmente selezionato:**

- 1. Premere e tenere premuto il **tasto Preset** per aprire il menu Preset Select a **Display**.
- 2. Girare il comando **Select/Scroll Encoder** per scorrere lungo i Preset disponibili a Display. Mentre si gira l'encoder, il preset selezionato correntemente si aggiornerà a Display.
- 3. Quando il preset desiderato compare a **Display**, premere il comando **Select/Scroll Encoder** per confermare la scelta.

#### **Caratteristiche**

#### **Pannello superiore**

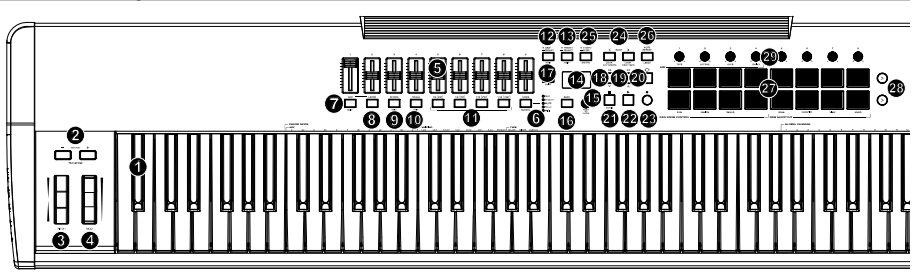

#### **Tastiera / Ottava / Rotella**

**Nota bene:** le scritte tra virgolette che accompagnano i comandi della tastiera indicano funzioni secondarie cui è possibile accedere premendo **SHIFT** mentre si utilizza il comando.

1. **Tastiera:** questa tastiera sensibile alla velocità è il metodo principale per l'invio di dati MIDI Note On/Off.

**Modalità accordi:** Tenere premuto **SHIFT** e premere i tasti **C2**–**Bb3** per modificare le impostazioni della modalità Accordo.

2. **OTTAVA +/-:** premere questi tasti per regolare l'intervallo del pitch dei tasti di un'ottava in alto o in basso.

**TRASPOSIZIONE:** Tenere premuto **SHIFT** e premere questi tasti per regolare l'intervallo del pitch dei tasti di un semitono in alto o in basso.

La tastiera può essere alzata fino a quattro ottave o abbassata a tre ottave rispetto alla sua gamma di ottave predefinita e di un totale di dodici semitoni dalla sua trasposizione predefinita.

Per riportare l'Hammer 88 Pro alla sua gamma di ottave e alla sua trasposizione predefinite (**C2**–**C4** sulla tastiera), premere contemporaneamente i **tasti Octave -** e **Octave +**.

3. **PITCH:** alzare o abbassare questa rotella partendo dalla posizione centrale per effettuare il bend del pitch della tastiera mentre si suona.

L'intervallo predefinito di bend del pitch varia a seconda del sintetizzatore software.

La rotella è a molla e tornerà alla posizione centrale quando rilasciata.

4. **MOD (modulazione):** girare questa rotella per inviare dati controller continui—MIDI CC #01 (modulazione), in via predefinita.

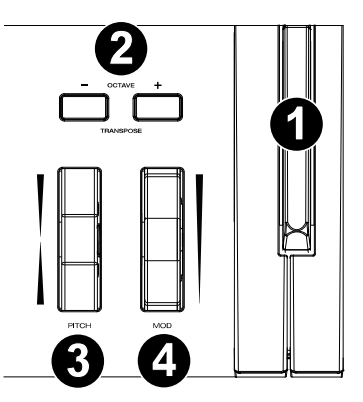

#### **Fader/Pulsanti**

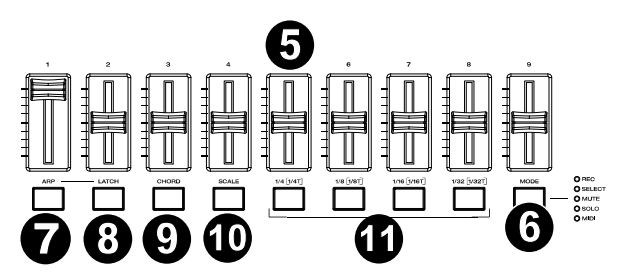

- 5. **Cursori (1–9):** spingere questi cursori in alto/in basso per eseguire i comandi ad essi assegnati.
- 6. **MODALITÀ:** premere il **Tasto modalità** per attivare una delle modalità secondarie per i **tasti cursori**. **GLOBAL:** Tenere premuto **SHIFT** e premere il **tasto modalità** per avere accesso al menu impostazioni globali della tastiera.
- 7. **ARP:** premere questo tasto per attivare l'arpeggiatore.

**MODIFICARE:** Tenere premuto **SHIFT** e premere questo tasto per modificare le impostazioni dell'Arpeggiatore.

- 8. **LATCH:** premere questo tasto per commutare l'arpeggiatore dalla modalità momentanea a quella di blocco.
- 9. **CHORD:** premere questo tasto per attivare la modalità di accord.

**MODIFICARE:** Tenere premuto **SHIFT** e premere questo tasto per modificare le impostazioni della modalità Accordo.

10. **SCALE:** premere questo tasto per attivare la modalità di scala.

**MODIFICARE:** Tenere premuto **SHIFT** e premere questo tasto per modificare le impostazioni della modalità scala.

11. **1/4T 1/8T, 1/16T, 1/32T (tasti Time Division):** utilizzare questi tasti per selezionare l'impostazione time division della tastiera per le funzioni note repeat e arpeggiatore.

#### **Bottoni centrali**

12. **● DAW:** premere questo tasto per configurare l'Hammer 88 Pro affinché operi in modalità DAW.

**- SELECT:** Premere e tenere premuto il tasto per aprire il menu DAW Select a **Display**.

**MODIFICARE:** Tenere premuto **SHIFT** e premere questo tasto per modificare e creare il proprio preset DAW. Dopo aver modificato il DAW Utente, premere nuovamente questo tasto per salvare le modifiche sul DAW Utente.

13. **● PRESET:** premere questo tasto per configurare l'Hammer 88 Pro affinché operi in modalità Preset.

**- SELECT:** Premere e tenere premuto il tasto per aprire il menu Preset Select a **Display**.

**MODIFICARE:** Tenere premuto **SHIFT** e premere questo tasto per modificare un Preset.

Dopo aver modificato uno dei preset, premere nuovamente questo tasto per salvare le modifiche sul preset corrente.

- 14. **Display:** la schermata principale del **Display** mostra lo stato dell'ultimo comando utilizzato.
- 15. **Select/Scroll Encoder:** se ci si trova in uno dei menu di modifica (Edit) del Display, girare questo codificatore per modificare le impostazioni/i parametri e premerlo per confermare una scelta.
- 16. **BACK:** se ci si trova in uno dei menu di modifica (Edit) del **Display**, premere questo tasto per tornare alla schermata principale.

**CANCELLARE:** Premere il tasto **SHIFT** e il tasto **Back** per cancellare una lettera.

17. **SHIFT:** tenere premuto il **tasto SHIFT** mentre si muovono o si premono i comandi o i tasti sulla tastiera per accedere alle rispettive funzioni secondarie.

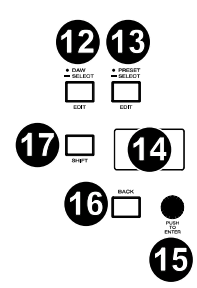

- 18. **<< |** ⋁**:** a seconda di quale schermo viene selezionato nel DAW, questo tasto riavvolgerà la canzone aperta o si muoverà verso il basso nella finestra attiva.
- 19. **>> |** ⋀**:** a seconda di quale schermo viene selezionato nel DAW, questo tasto farà avanzare rapidamente la canzone aperta o si muoverà verso l'alto nella finestra attiva.
- 20. **Loop:** premere questo tasto per attivare/disattivare la funzione di loop nel DAW.
- 21. **Stop:** premere questo tasto per fermare la canzone aperta nel DAW.

Premere due volte questo tasto per fermare la canzone aperta e far tornare la testina di riproduzione all'inizio della canzone.

**PANIC:** Tenere premuto **SHIFT** e questo tasto per inviare un messaggio MIDI panic per spegnere tutti i messaggi Note e azzerare tutti i comandi.

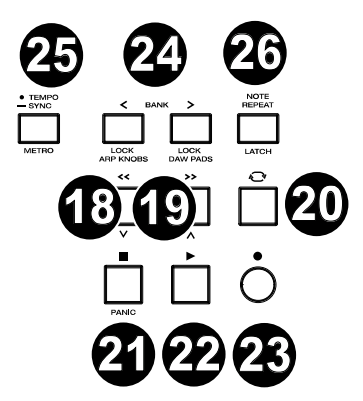

- 22. **Riproduzione (Play):** premere questo tasto per riprodurre la canzone aperta nel DAW.
- 23. **Registrazione (Record):** premere questo tasto per attivare la registrazione nel DAW.
- 24. **< BANK > (banco):** se si lavora in modalità DAW o su uno dei preset personalizzati, servirsi di questi tasti per commutare il banco attualmente selezionato per **cursori, manopole, pad e tasti cursori**. Sono presenti quattro banchi per questi comandi, che offrono l'equivalente di 36 cursori, 32 manopole, e 64 pad.

**LOCK ARP KNOBS:** Premere **SHIFT** e il tasto **BANK <** per bloccare i comandi di modifica **SHIFT** della manopola **LOCK ARP KNOBS**. Questo è utile per modificare i parametri ARP durante un'esibizione dal vivo.

**LOCK DAW PADS:** Premere **SHIFT** e il tasto **BANK >** per bloccare i comandi di modifica **SHIFT** dei **LOCK DAW PADS.** Questo è utile per apportare modifiche durante il mixaggio di una canzone.

Per far tornare manopole o pad alla loro modalità normale, premere il tasto **SHIFT** e il tasto **BANK <** o **BANK >**.

25. **● TEMPO:** toccare questo tasto per impostare il tempo dell'Hammer 88 Pro.

**- SYNC:** Oppure tenerlo premuto per far comparire il menu Tempo Edit a **Display**, dove si può utilizzare **Select/Scroll Encoder** per inserire manualmente il tempo e scegliere di sincronizzare il tempo dell'Hammer 88 Pro con il proprio DAW.

L'impostazione del tempo influisce sulle funzioni di arpeggiatore e note repeat della tastiera.

**METRO:** Tenere premuto **SHIFT** e premere questo tasto per accendere o spegnere la funzione di metronomo del DAW.

26. **NOTE REPEAT:** premere questo tasto per attivare la funzione note repeat dei **pad**.

**LATCH:** Per bloccare o sbloccare la funzione note repeat, tenere premuto **SHIFT** e premere questo tasto.

Quando **Note Repeat** è attivo, servirsi dello **Select/Scroll Encoder** per modificare le impostazioni di **Time Division** correnti dell'**Arpeggiatore** e del pad **Note Repeat**.

#### **Pad/Manopole**

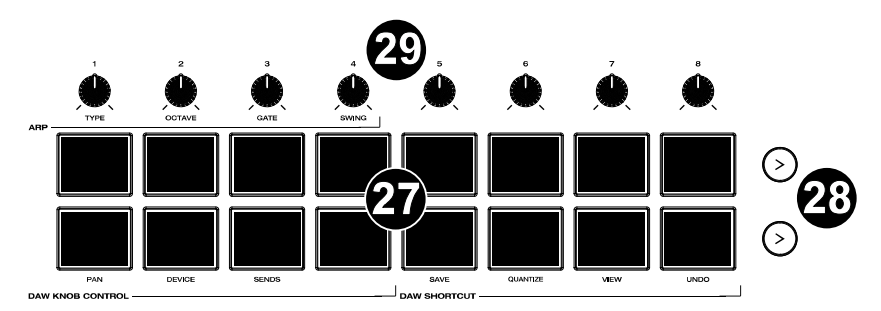

27. **Pad (1–16):** servirsi di questi pad sensibili alla velocità per inviare messaggi MIDI Note On/Off o eseguire altre assegnazioni MIDI (se si utilizza un preset o il DAW **Utente**).

**Pads 9-11:** Tenere premuto **SHIFT** mentre si premono i **Pad 9–11** per riassegnare la funzione delle **monopole**.

**Pads 13-16:** Tenere premuto **SHIFT** mentre si premono i **Pad 13–16** per utilizzare le scorciatoie del DAW.

- 28. **Pad Row Play**: premere questo tasto per suonare gli audio clip assegnati a ciascun pad presente nella corrispondente fila di pad. A seconda del DAW, questi tasti avranno diverse funzioni.
- 29. **Manopole (1–8):** girare queste manopole a destra/sinistra per eseguire i comandi ad esse assegnati. Quando si lavora con un DAW, i comandi assegnati saranno predeterminati.

Quando si lavora con un preset o con il DAW **Utente** selezionato, i comandi possono essere modificati.

**Knobs 1-4:** Tenere premuto **SHIFT** mentre si girano le **manopole 1–4** per modificare le impostazioni dell'arpeggiatore.

#### **Pannello posteriore**

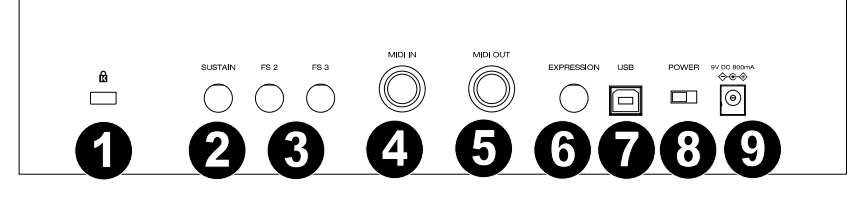

- 1. **Connettore per lucchetto Kensington® :** questo connettore è compatibile con cavi di sicurezza Kensington standard per computer per la protezione contro i furti.
- 2. **SUSTAIN:** questo ingresso accoglie un pedale a contatto momentaneo (non in dotazione). Quando premuto, questo pedale sostiene in via predefinita il suono riprodotto senza dover continuare a premere i tasti con le dita. L'ingresso del pedale sustain può essere rimappato per eseguire un'assegnazione MIDI personalizzata.

**Nota bene:** la polarità del pedale sustain è determinata dalla tastiera all'avviamento. Quando una tastiera Hammer 88 Pro si sta accendendo, si suppone che il pedale sustain sia in posizione "sollevata" (Off). È importante che il pedale sustain non sia in posizione abbassata prima di avviare la tastiera, in quanto il pedale in quel caso funzionerà al contrario e le note saranno sostenute quando il pedale non viene premuto.

- 3. **FS 2 / FS 3:** questi ingressi 1/4" TS accettano un pedale morbido, come il pedale M-Audio SP-2, per ammorbidire le note e modificare la qualità tonale. Gli ingressi dell'interruttore a pedale sono completamente assegnabili ai messaggi CC.
- 4. **INGRESSO MIDI:** utilizzare un cavo MIDI a 5 pin (venduto separatamente) per collegare questa porta a un synth hardware o altro dispositivo MIDI.
- 5. **USCITA MIDI:** utilizzare un cavo MIDI a 5 pin (venduto separatamente) per collegare questa porta a un modulo audio, un sequencer hardware o un altro dispositivo MIDI.
- 6. **ESPRESSIONE:** questo 1/4" (6,35 mm) TRS ingresso deve essere utilizzato con un pedale di espressione (come M-Audio EX-P) per aggiungere cambiamenti espressivi durante le esibizioni. Il pedale di espressione M-Audio EX-P è impostato su normalmente aperto (pedale su). L'ingresso del pedale di espressione è completamente assegnabile ai messaggi CC.
- 7. **USB:** quando collegata a un computer, la porta USB fornisce alimentazione alla tastiera e trasmette dati MIDI.
- 8. **ALIMENTAZIONE:** servirsi di questo interruttore per accendere e spegnere l'Hammer 88 Pro.
- 9.  $\Diamond$ <sup> $\Diamond$ </sup> **INGRESSO ALIMENTAZIONE:** questo ingresso accetta un alimentatore opzionale da 9 V CC, 800 mA (venduto separatamente). È necessario collegare un alimentatore quando si utilizza Hammer 88 Pro in modalità stand-alone (quando si attivano sintetizzatori hardware esterni). Utilizzare un cavo USB per alimentare Hammer 88 Pro durante il collegamento a un computer per attivare i sintetizzatori software.

#### **Uso**

#### **Panoramica del display**

#### **Schermata principale**

Mentre si utilizzano **cursori, manopole, pad e tasti cursori** della tastiera durante l'esibizione, il **Display** si aggiorna con il banco corrente per l'ultimo comando utilizzato, il nome/numero del comando, il livello corrente applicato dal comando (**00**–**127**, se applicabile), e un misuratore grafico che illustra il livello (se applicabile). Durante l'esibizione, la schermata del **Display** avrà uno sfondo nero con scritte bianche.

**Nota bene:** il **Display** mostra il numero del comando software, che non corrisponde sempre al numero del comando hardware sulla tastiera. Ad esempio, se la tastiera è impostata sul Banco 3 e si gira la **Manopola 1** sulla tastiera, a **Display** comparirà la **Manopola 20**, in quanto la **Manopola 1** hardware controlla la **Manopola** software **20** quando la tastiera si trova sul Banco 3.

I **Cursori** e le **Manopole** sono abilitati con un'assunzione di controllo morbida. Se i banchi interruttori e un Cursore o una Manopola devono essere spostati prima che possano assumere il controllo assegnatogli, il Display illustra la situazione mostrando un misuratore grigio a scacchi sotto il livello del comando. Come illustrato nell'esempio a destra, il banco è appena passato al Banco 2 e il **Cursore 1** deve essere alzato fino in cima per poter iniziare a controllare il Cursore software 10.

#### **Menu di modifica (Edit)**

Oltre a mostrare gli ultimi comandi utilizzati durante l'esibizione, il **Display** (insieme allo **Select/Scroll Encoder**) è lo strumento principale a disposizione dell'utente per modificare diverse impostazioni della tastiera, incluse le assegnazioni MIDI per i comandi modificabili, le impostazioni per le funzioni interne della tastiera (come l'arpeggiatore) e le impostazioni hardware globali.

Quando si entra in un menu Edit per qualsiasi funzione della tastiera, il **Display** mostrerà il nome del menu Edit, un campo impostazioni evidenziato per la modifica, un campo parametri che mostra lo stato corrente delle impostazioni e blocchi grafici in fondo allo schermo per indicare quante altre impostazioni sono disponibili nel menu Edit. Quando entra in un menu Edit, il **Display** avrà uno sfondo bianco e scritte nere.

**Per scorrere lungo le impostazioni in un menu Edit**, girare **Select/Scroll Encoder** quando il campo impostazioni è evidenziato.

**Per selezionare un'impostazione da modificare**, premere **Select/Scroll Encoder** quando il campo impostazioni è evidenziato. Il campo del parametro sarà evidenziato.

**Per modificare il parametro delle impostazioni,** selezionare l'impostazione da modificare come descritto in alto. Quindi girare **Select/Scroll Encoder** mentre il campo del parametro è evidenziato. Una volta evidenziato il parametro desiderato, premere **Select/Scroll Encoder** per confermare la modifica. Il **Display**  tornerà a evidenziare il campo impostazioni.

**Per uscire dal menu Edit senza salvare le modifiche**, premere il **tasto Back**. Per uscire dal menu Edit e salvare le modifiche, premere il **tasto DAW** (se si modifica il DAW Utente) o il **tasto Preset** (se si modifica un Preset).

**Nota bene:** le impostazioni disponibili nel menu Edit possono cambiare a seconda di quali parametri vengono selezionati. Ad esempio, il menu Modifica Arpeggiatore varia a seconda del parametro selezionato per l'impostazione **Tipo** di arpeggiatore.

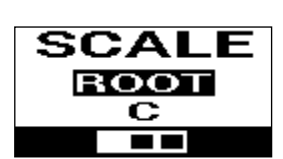

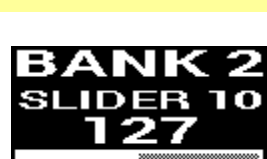

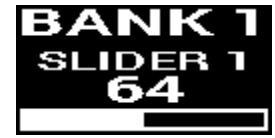

# **Schnellstart-Anleitung** (**Deutsch**)

#### **Einführung**

**Lieferumfang**  Hammer 88 Pro USB-Kabel Musik Rest Software-Download-Karte Schnellstart-Anleitung Sicherheitshinweise und Garantieinformationen

#### **Kundendienst**

Besuchen Sie **[m-audio.com](http://www.m-audio.com)**, um die neueste Dokumentation, Systemanforderungen und andere Informationen über Ihr Produkt aufzurufen und herunterzuladen.

Das vollständige *Benutzerhandbuch* finden Sie unter **[m-audio.com](http://www.m-audio.com)**.

Für zusätzlichen Produkt-Support besuchen Sie **[m-audio.com](http://www.m-audio.com/support)**/**support**.

#### **Setup**

**Um Ihren Hammer 88 Pro an Ihren Computer anzuschließen**, verwenden Sie das mitgelieferte USB-Kabel. Verbinden Sie das USB-B-Kabelende mit Ihrem Keyboard und das USB-A-Kabelende mit Ihrem Computer (oder mit einem an Ihren Computer angeschlossenen USB-Hub).

**Hinweis**: Zusätzlich zum Senden von Daten versorgt das USB-Kabel das Keyboard mit Strom. Wenn Sie das Hammer 88 Pro an einen USB-Hub anschließen, an den andere Geräte angeschlossen sind, empfehlen wir die Verwendung eines USB-Hubs mit Stromversorgung.

**Um Ihre DAW für die Arbeit mit Hammer 88 Pro zu konfigurieren**, aktivieren Sie **Hammer 88 Pro** als MIDI-Bedienoberfläche im entsprechenden Einstellungsmenü der DAW (**Einstellungen**, **Optionen**, **Geräte-Setup** usw.).

Wenn Sie Hammer 88 Pro mit den enthaltenen **MPC Beats** oder **Ableton Live Lite**-Software verwenden, klicken Sie auf *[Installieren der mitgelieferten Software](#page-41-0)*, um genauere Anweisungen zum Konfigurieren Ihrer DAW mit Hammer 88 Pro zu erhalten. Wenn Sie eine andere DAW verwenden, lesen Sie das Benutzerhandbuch der DAW für weitere Hilfe bei diesem Schritt.

Wenn Sie Hammer 88 Pro nicht mit Ihrem Computer, sondern mit einem Hardware-Synthesizer verwenden, verbinden Sie den **MIDI Out** Port des Hammer 88 Pro über ein standardmäßiges, 5-poliges MIDI-Kabel mit einem Synthesizer. Stellen Sie dann sicher, dass Hammer 88 Pro so eingestellt ist, dass es mit einer seiner benutzerdefinierten Voreinstellungen arbeitet (wie unter *[Einstellen des Keyboard-Betriebsfunktion](#page-43-0)* beschrieben), und dass Hammer 88 Pro so eingestellt ist, dass es MIDI-Daten vom 5-poligen MIDI-Ausgang in den Globale Einstellungen sendet. Um einen externen Hardware-Synthesizer verwenden zu können, müssen Sie Hammer 88 Pro an einen Computer, einen Laptop oder einen USB-Hub mit Stromversorgung anschließen.

#### <span id="page-41-0"></span>**Installieren der mitgelieferten Software**

Im Lieferumfang enthalten sind **MPC Beats** und **Ableton Live Lite** mit Hammer 88 Pro, damit Sie Ihre Musikproduktion sofort mit professioneller Software beginnen können. Darüber hinaus haben wir eine Reihe von Erweiterungspaketen und AIR-Plugins für virtuelle Instrumente zur Verwendung mit Ihrer DAW hinzugefügt.

**Um die mitgelieferten MPC Beats oder Ableton Live Lite Software** herunterzuladen, registrieren Sie Ihren Hammer 88 Pro auf **[m-audio.com](http://www.m-audio.com)** und befolgen Sie die Installationsanweisungen in Ihrem Benutzerkonto. Wenn Sie **Ableton Live Lite** verwenden, empfehlen wir, **[ableton.com](http://www.ableton.com)** zu besuchen, um nach verfügbaren Software-Updates zu suchen. Hilfe zum Konfigurieren einer DAW mit Hammer 88 Pro finden Sie unter *[MPC Beats](#page-42-0) Setup* oder *[Ableton Live Lite Setup](#page-42-0)* unten.

**Befolgen Sie zum Herunterladen der enthaltenen Plugins für virtuelle AIR-Instrumente** die Anweisungen auf der Software-Download-Karte in der Verpackung. Nach der Installation laden die meisten DAWs Plugins für virtuelle Instrumente nicht automatisch. Möglicherweise müssen Sie manuell einen Plug-In-Ordner auswählen, den Ihre Software scannen soll. Die Plugin-Ordner für **MPC Beats** und **Ableton Live Lite** hängen von Ihrem Betriebssystem ab, wie unten angegeben.

- **Windows (32-bit):** C:\Program Files (x86)\VSTplugins
- **Windows (64-bit):** C:\Program Files\VSTplugins
- **MacOS:** Macintosh HD/Library/Audio/Plugins/VST

#### **So legen Sie Ihren Plugin-Ordner in Ableton Live Lite fest:**

- 1. Navigieren Sie in das Menü **Einstellungen**.
- 2. Wählen Sie die Registerkarte **Dateiordner**. Klicken Sie unter **Plug-In-Quellen** auf **Durchsuchen** und wählen Sie den entsprechenden Plugin-Ordner aus (wie oben angegeben).
- 3. Nach der Auswahl muss die Schaltfläche **Verwenden der VST Custom Plug-In Folder AKTIVIERT** sein. Wenn dies nicht der Fall ist, klicken Sie zur Aktivierung auf die Schaltfläche. Sie können dann das Menü **Einstellungen** verlassen.

#### <span id="page-42-0"></span>**Ableton Live Lite Setup**

- 1. Schließen Sie zuerst Hammer 88 Pro an Ihren Computer an. Starten Sie dann Ableton Live Lite.
- 2. Öffnen Sie danach das **Einstellungen**-Fenster in Ableton Live Lite. Wenn Sie einen Mac verwenden, gehen Sie zu **Live > Einstellungen**. Wenn Sie einen PC verwenden, gehen Sie zu **Optionen > Einstellungen**.
- 3. Wählen Sie links die Registerkarte **Link / MIDI**. Passen Sie die Einstellungen im Abschnitt **MIDI Ports** wie folgt an:

Wählen Sie unter **Steuerflächen** für **Eingabe** und **Ausgabe Hammer 88 Pro (Port 3)** aus.

**Neben Eingang: Hammer 88 Pro (Port 1)**, wählen Sie **Ein** in den Kolumnen **Track** und **Sync**.

**Neben Ausgang: Hammer 88 Pro (Port 1)**, wählen Sie **Ein** in den Kolumn **Track**.

**Neben Eingang: Hammer 88 Pro (Port 3)**, wählen Sie **Ein** in den Kolumnen **Track** und **Remote**.

**Neben Ausgang: Hammer 88 Pro (Port 3)**, wählen Sie **Ein** in den Kolumnen **Track** und **Remote**.

- 4. Schließen Sie das **Eigenschaften**-Fenster.
- 5. Um ein Instrument oder Plugin zum Triggern mit dem Hammer 88 Pro hinzuzufügen, wählen Sie in der Spalte **Kategorien** die Option **Instrumente** oder **Plug-Ins**.
- 6. Suchen Sie in der Spalte **Name** rechts neben der Spalte **Kategorien** das Instrument oder das Plug-In Ihrer Wahl. Klicken und ziehen Sie das Instrument auf eine MIDI-Spur in Ableton Live Lite, um das Instrument zu laden.

Das Instrument kann jetzt mit Hammer 88 Pro getriggert werden.

#### **MPC Beats Setup**

- 1. Verbinden Sie Hammer 88 Pro mit einem handelsüblichen USB-Kabel mit Ihren Computer. (Wenn Sie Hammer 88 Pro mit einem USB-Hub verbinden, sorgen Sie dafür, dass der Hub mit Strom versorgt wird.)
- 2. Öffnen Sie MPC Beats. Gehen Sie zu **Preferences > MIDI/Sync** in MPC Beats und wählen Sie Hammer 88 Pro als MIDI-Eingabegerät (der Controller wird möglicherweise als **USB Device** oder **USB PnP Audio Device** angezeigt), indem Sie die **Track**-Taste neben dem Namen aktivieren.
- 3. Wählen Sie aus der Liste der Instrumente in MPC Beats und spielen Sie die Tasten am Hammer 88 Pro, um das Instrument über Ihre Kopfhörer oder Lautsprecher zu hören, die an Ihren Computer angeschlossen sind.

#### **Preset-Editor**

**Befolgen Sie zum Herunterladen der mitgelieferten Preset Editor-Software,** die Anweisungen auf der Software-Download-Karte in der Box. Mit dieser Software können Sie benutzerdefinierte MIDI-Zuordnungen erstellen, die Sie auf Hammer 88 Pro laden können. Weitere Informationen zum Bedienen des Keyboards mit einer der ausgewählten benutzerdefinierten Presets finden Sie im folgenden Abschnitt. Der Preset-Editor verfügt außerdem über ein eigenes *Editor-Benutzerhandbuch*.

#### <span id="page-43-0"></span>**Einstellen des Keyboard-Betriebsfunktion**

Sobald Sie Hammer 88 Pro für die Arbeit mit Ihrer DAW eingerichtet haben, müssen Sie den Betriebsfunktion des Keyboards einstellen. Können Sie das Keyboard so einstellen, dass es automatisch mit den Funktionen Ihrer DAW koordiniert wird oder als individuell angepasster Controller fungiert. Hammer 88 Pro die Möglichkeit, schnell zwischen der Steuerung eines Plugins und der Steuerung Ihrer DAW per Knopfdruck zu wechseln.

Die beiden Betriebs bestimmen die bearbeitbaren Steuerelemente des Keyboards:

- **DAW**: Werden die Steuerelemente der Tastatur automatisch Schiebereglern, Tasten, Reglern und Pads in Ihrer DAW zugeordnet.
- **Preset**: Können die bearbeitbaren Steuerelemente des Keyboards auf Funktionen eingestellt werden, die Sie selbst entwerfen. Eine Reihe von einzelnen Preset-Zuordnungen können erstellt und dann im internen Speicher des Keyboards gespeichert werden, damit Sie sie zu einem späteren Zeitpunkt laden können.

**Um das Keyboard in den DAW** zu bringen, drücken Sie die **DAW-Taste**. Die Taste leuchtet, um anzuzeigen, dass der DAW ausgewählt ist.

#### **So ändern Sie, welche DAW Ihr Keyboard steuern soll:**

- 1. Halten Sie die **DAW-Taste gedrückt,** um das DAW-Auswahlmenü auf dem **Display** zu öffnen.
- 2. Drehen Sie den **Select/Scroll Encoder**, um durch die verfügbaren DAWs auf dem **Display** zu blättern. Wenn Sie den Encoder drehen, wird die aktuell ausgewählte DAW auf dem **Display** aktualisiert. Mit der **User**-Option können Sie dem Keyboard benutzerdefinierte DAW-Steuerelemente zuordnen.
- 3. Wenn die gewünschte DAW auf dem Display angezeigt wird, drücken Sie den **Select/Scroll Encoder,** um Ihre Auswahl zu bestätigen.

**Hinweis:** Um den zu verlassen, ohne die aktuell ausgewählte DAW zu ändern, drücken Sie die **Back-Taste**.

**Drücken Sie die Preset-Taste,** um das Keyboard auf den **Preset** einzustellen. Die Taste leuchtet, um anzuzeigen, dass der Preset ausgewählt ist.

#### **So ändern Sie das aktuell ausgewählte Preset:**

- 1. Halten Sie die **Preset-Taste** gedrückt, um das Preset-Auswahlmenü auf dem **Display** zu öffnen.
- 2. Drehen Sie den **Select/Scroll Encoder**, um durch die verfügbaren Presets auf dem Display zu blättern. Wenn Sie den Encoder drehen, wird der aktuell ausgewählte Preset auf dem Display aktualisiert.
- 3. Wenn das gewünschte Preset auf dem **Display** angezeigt wird, drücken Sie den **Select/Scroll Encoder,** um Ihre Auswahl zu bestätigen.

#### **Funktionen**

#### **Oberseite**

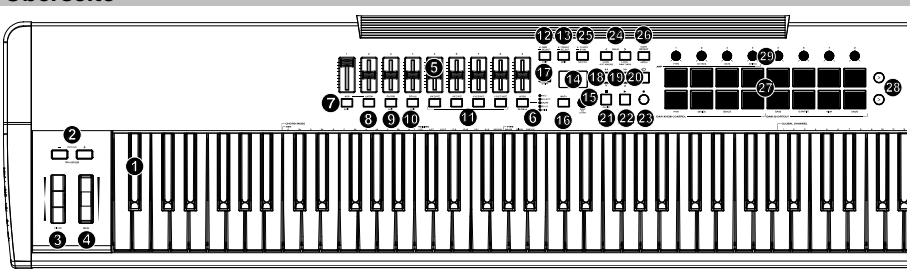

#### **Schlüsselbett / Oktave / Rad**

**Hinweis**: Der in Klammern gesetzte Text neben den Keyboard-Steuerelementen zeigt sekundäre Funktionen an, auf die durch Drücken der **SHIFT**-Taste während der Verwendung des Steuerelements zugegriffen werden kann.

1. **Klaviatur:** Diese anschlagdynamische Klaviatur ist die primäre Methode zum Senden von Note On/Off-MIDI-Daten.

**Akkordmodus:** Halten Sie die **SHIFT** gedrückt und drücken Sie die Tasten **C2**–**Bb3,** um die Einstellungen für den Akkordmodus zu bearbeiten.

2. **OKTAVEN +/-:** Drücken Sie diese Tasten, um den Pitch-Bereich der Tasten um eine Oktave nach oben oder unten anzupassen.

**TRANSPOSE:** Halten Sie **SHIFT** gedrückt und drücken Sie diese Tasten, um den Pitch-Bereich der Tasten um einen Halbton nach oben oder unten anzupassen.

Das Keyboard kann von seinem Standardoktavbereich bis zu vier Oktaven angehoben und bis zu drei Oktaven abgesenkt und von seiner Standardtransposition insgesamt zwölf Halbtöne transponiert werden.

Um Hammer 88 Pro auf den Standard-Oktavbereich und die Transposition zurückzusetzen (**C2**–**C4** auf der Klaviatur), drücken Sie gleichzeitig die Tasten **Octave -** und **Octave +**.

3. **PITCH:** Bewegen Sie dieses Rad von der Mittelposition auf und ab, um die Tonhöhe des Keyboards während des Spielens zu verändern.

Der Standardbereich des Pitch-Bend variiert zwischen den Software-Synthesizern.

Dieses Rad ist federmontiert und kehrt in die mittlere Raststellung zurück, wenn es losgelassen wird.

4. **MOD (Modulationsrad):** Wenn dieses Rad bewegt wird, werden standardmäßig Continuous Controller Daten, MIDI CC #01 (Modulation), gesendet.

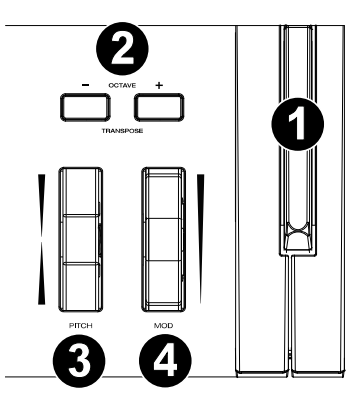

#### **Schieberegler / Taste**

- 5. **Schieberegler (1–9):** Schieben Sie diese Schieberegler nach oben/unten, um die zugewiesenen Steuerfunktionen auszuführen.
- 6. **MODUS:** Drücken Sie die **Modustaste**, um einen der sekundären Modi für die **Schiebereglertasten** zu aktivieren.

**GLOBAL:** Halten Sie **SHIFT** gedrückt und drücken Sie die **Modustaste**, um auf das Menü "Globale Einstellungen" zuzugreifen.

- 7. **ARP:** Drücken Sie diese Taste, um den Arpeggiator zu aktivieren. **KONFIGURIEREN:** Drücken Sie **SHIFT** und diese Taste, um die Einstellungen des Arpeggiators zu konfigurieren.
- 8. **LATCH:** Drücken Sie diese Taste, um zwischen den Arpeggiator-Modi Temporär und Halten zu wechseln.
- 9. **AKKORD:** Drücken Sie diese Taste, um den Akkordmodus zu aktivieren.

**KONFIGURIEREN:** Halten Sie **SHIFT** gedrückt und drücken Sie diese Taste, um die Einstellungen für den Akkordmodus zu bearbeiten.

10. **TONLEITER:** Drücken Sie diese Taste, um den Tonleiter-Modus zu aktivieren.

**KONFIGURIEREN:** Halten Sie **SHIFT** gedrückt und drücken Sie diese Taste, um die Einstellungen für den Tonleiter-Modus zu bearbeiten.

11. **1/4T 1/8T, 1/16T, 1/32T (Zeitteilungstasten):** Verwenden Sie diese Tasten, um die Zeitteilung der Tastatur für die Notenwiederholungs- und Arpeggiatorfunktionen auszuwählen.

#### **Zentrale Tasten**

12. **● DAW:** Drücken Sie diese Taste, um Hammer 88 Pro für den DAW-Modus einzustellen.

**– SELECT:** Halten Sie die Taste gedrückt, um das DAW-Auswahlmenü auf dem **Display** zu öffnen.

**EDIT:** Halten Sie **SHIFT** gedrückt und drücken Sie diese Taste, um Ihr eigenes DAW - Preset zu bearbeiten und zu erstellen. Drücken Sie nach dem Bearbeiten der Benutzer- DAW die Taste erneut, um Ihre Änderungen in der Benutzer-DAW zu speichern.

13. **● PRESET:** Drücken Sie diese Taste, um Hammer 88 Pro für den Preset-Modus einzustellen.

**– SELECT:** Halten Sie die Taste gedrückt, um das Preset-Auswahlmenü auf dem **Display** zu öffnen.

**EDIT:** Halten Sie **SHIFT** gedrückt und drücken Sie diese Taste, um ein Preset zu bearbeiten.

Drücken Sie nach dem Bearbeiten eines Presets die Taste erneut, um Ihre Änderungen am aktuellen Preset zu speichern.

- 14. **Display:** Das **Haupt-Display** zeigt den Status des zuletzt verwendeten Steuerelements an.
- 15. **Select/Scroll Encoder:** Wenn Sie sich in einem der **Display**-Bearbeitungsmenüs befinden, drehen Sie diesen Encoder, um Einstellungen / Parameter zu ändern, und drücken Sie den Encoder, um eine Auswahl zu bestätigen.
- 16. **ZURÜCK:** Wenn Sie sich in einem der **Display**-Bearbeitungsmenüs befinden, drücken Sie diese Taste, um zum **Haupt-Display** zurückzukehren.

**DELETE:** Halten Sie die **SHIFT-Taste** gedrückt und drücken Sie die Zurück-Taste, um einen Buchstaben zu löschen.

17. **SHIFT:** Halten Sie die **SHIFT-Taste** gedrückt, während Sie Steuerelemente oder Tasten am Keyboard bewegen oder drücken, um auf deren sekundäre Funktionen zuzugreifen.

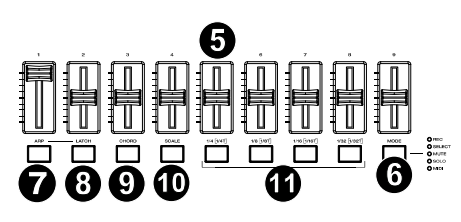

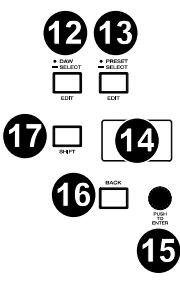

- 18. << | <sup>V</sup>: Je nachdem, welcher Bildschirm in Ihrer DAW ausgewählt ist, spult diese Taste entweder den geöffneten Song zurück oder bewegt sich im aktiven Fenster nach unten.
- 19. **>> |** ⋀**:** Je nachdem, welcher Bildschirm in Ihrer DAW ausgewählt ist, spult diese Taste entweder den geöffneten Song vorwärts oder bewegt sich im aktiven Fenster nach oben.
- 20. **Loop:** Drücken Sie diese Taste, um die Loop-Funktion in Ihrer DAW zu aktivieren/deaktivieren.
- 21. **Stopp:** Drücken Sie diese Taste, um den geöffneten Song in Ihrer DAW zu stoppen.

Drücken Sie diese Taste zweimal, um den geöffneten Song anzuhalten und den Abspielkopf an den Anfang des Songs zurückzusetzen.

**PANIC:** Halten Sie die **SHIFT** und diese Taste, um eine MIDI-Panikmeldung zu senden, um alle Note-Meldungen auszuschalten und alle Steuerelemente auf Null zurückzusetzen.

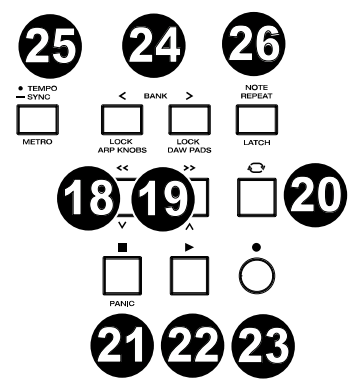

- 22. **Wiedergabe:** Drücken Sie diese Taste, um den Song in Ihrer DAW abzuspielen.
- 23. **Aufnahme:** Drücken Sie diese Taste, um die Aufnahme in Ihrer DAW zu aktivieren.
- 24. **< BANK >:** Wenn Sie im DAW-Modus oder in einer der benutzerdefinierten Presets arbeiten, können Sie mit diesen Tasten die aktuell ausgewählte BANK für die **Schieberegler**, **Regler**, **Pads** und **Schiebereglertasten** wechseln. Es gibt vier Bänke für diese Steuerelemente, sodass Sie 36 Schieberegler, 32 Regler, und 64 Pads.

**LOCK ARP KNOBS:** Drücken Sie die **Umschalttaste** und die Taste **BANK <**, um die **LOCK ARP KNOBS**-Regler des **Umschalt**-Modifikators zu sperren. Dies ist nützlich, um ARP-Parameter während einer Live-Performance zu ändern.

**LOCK DAW PADS:** Drücken Sie die **Umschalttaste** und die Taste **BANK >**, um die **Umschalt**-Modifikator **LOCK DAW PADS**-Controllen zu sperren. Dies ist nützlich, um Änderungen beim Mischen eines Songs vorzunehmen.

Um die Regler oder Pads in den normalen Modus zurückzusetzen, drücken Sie die **Umschalttaste** und die **BANK <**-Taste oder **BANK >**.

25. **● TEMPO:** Tippen Sie auf diese Taste, um das Tempo von Hammer 88 Pro einzustellen.

**- SYNC:** Halten Sie sie gedrückt, um das Tempo- Bearbeitungsmenü auf dem **Display** aufzurufen. Dort können Sie das Tempo mit dem **Select/Scroll Encoder** manuell eingeben und Hammer 88 Pro mit dem Tempo Ihrer DAW synchronisieren.

Die Tempoeinstellung wirkt sich auf die Arpeggiator- und Notenwiederholungsfunktionen des Keyboards aus.

**METRO:** Halten Sie **SHIFT** gedrückt und drücken Sie diese Taste, um das Metronom Ihrer DAW einoder auszuschalten.

26. **NOTENWIEDERHOLUNGS:** Drücken Sie diese Taste, um die Notenwiederholungsfunktion für die **Pads** zu aktivieren.

**LATCH:** Halten Sie **SHIFT** gedrückt und drücken Sie diese Taste, um die Notenwiederholungsfunktion zu halten oder aufzuheben.

Verwenden Sie bei aktivierter **Notenwiederholung** den **Select/Scroll-Encoder**, um die aktuelle **Zeitteilungseinstellung** des **Arpeggiators** und der **Notenwiederholung** zu ändern.

#### **Pads / Knöpfe**

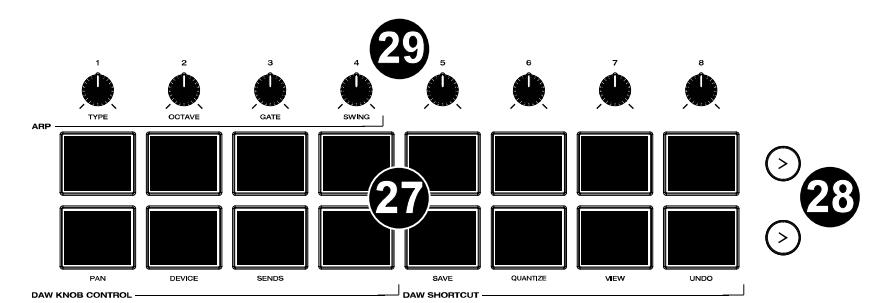

27. **Pads (1–16):** Verwenden Sie diese geschwindigkeitsabhängigen Pads, um MIDI Note On/Off-Nachrichten zu senden oder andere MIDI -Zuweisungen durchzuführen (wenn Sie ein Preset oder die **Benutzer-**DAW verwenden).

**Pads 9-11:** Halten Sie **SHIFT** gedrückt, während Sie die **Pads 9–11** drücken, um die Funktion der **Regler** neu zuzuweisen.

**Pads 13-16:** Halten Sie die Umschalttaste gedrückt, während Sie die **Pads 13–16** drücken, um die DAW-Verknüpfungen zu verwenden.

28. **Pad-Reihenwiedergabe:** Drücken Sie diese Taste, um die Audioclips abzuspielen, die jedem Pad in der entsprechenden Pad-Reihe zugewiesen sind.

Abhängig von der DAW haben diese Tasten unterschiedliche Funktionen.

29. **Regler (1–8):** Drehen Sie diese Regler nach links/rechts, um die zugewiesenen Steuerfunktionen auszuführen.

Beim Betrieb mit einer DAW sind die zugewiesenen Steuerfunktionen vorgegeben.

Wenn Sie mit einem Preset oder der ausgewählten **Benutzer-**DAW arbeiten, können die Steuerelemente bearbeitet werden.

**Knobs 1-4:** Halten Sie **SHIFT** gedrückt, während Sie die **Regler 1–4** drehen, um die Arpeggiator-Einstellungen zu bearbeiten.

#### **Rückseite**

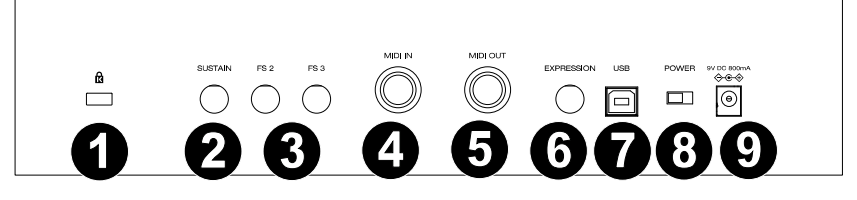

- 1. **Kensington® Lock Anschluss:** Dieser Anschluss ist mit einem Kensington -Sicherheitskabel für Laptops kompatibel, um Diebstähle zu vermeiden.
- 2. **SUSTAIN:** Sie können an diese Eingänge ein Tast-Fußpedal anschließen (nicht im Lieferumfang enthalten). Wird das Pedal betätigt, so wird es den von Ihnen gespielten Ton halten, ohne dass Sie die Tasten gedrückt halten müssen. Der Sustain-Pedal-Eingang kann neu zugeordnet werden, um eine benutzerdefinierte MIDI-Zuweisung durchzuführen.

**Hinweis:** Die Polarität des Sustain-Pedals wird bei der Inbetriebnahme durch das Keyboard bestimmt. Wenn ein Hammer 88 Pro-Keyboard eingeschaltet wird, wird angenommen, dass sich das Sustain-Pedal in der Position "up" (Aus) befindet. Es ist wichtig, dass sich das Sustain-Pedal vor dem Einschalten des Keyboards nicht in der unteren Position befindet, da das Pedal dann "verkehrt" funktioniert und die Noten gehalten werden, wenn das Pedal nicht gedrückt wird.

- 3. **FS 2 / FS 3:** Diese 1/4" TS-Eingänge akzeptieren ein weiches Pedal, wie z. B. das M-Audio SP-2-Pedal, um die Noten zu mildern und die Tonqualität zu ändern. Die Fußschalter-Eingänge sind vollständig zuweisbar zu CC-Nachrichten.
- 4. **MIDI-EINGANG:** Verwenden Sie ein zu 5-poligem MIDI-Kabel (separat erhältlich), um diesen Port mit einem Hardware-Synthesizer oder einem anderen MIDI-Gerät zu verbinden.
- 5. **MIDI-AUSGANG:** Verwenden Sie ein -zu-5-poliges MIDI-Kabel (separat erhältlich), um diesen Port mit einem Soundmodul, einem Hardware-Sequenzer oder einem anderen MIDI-Gerät zu verbinden.
- 6. **EXPRESSION:** Dieser 1/4" (6,35 mm) TRS Eingang wird mit einem Expression-Pedal (wie dem M-Audio EX-P) verwendet, um während der Aufführungen ausdrucksstarke Änderungen hinzuzufügen. Das M-Audio EX-P Expression Pedal ist auf normales Öffnen eingestellt (Pedal hoch). Der Expression-Pedal-Eingang kann vollständig CC-Nachrichten zugewiesen werden.
- 7. **USB:** Der USB-Port versorgt das Keyboard mit Strom und überträgt MIDI-Daten, wenn es an einen Computer angeschlossen ist.
- 8. **NETZSCHALTER:** Verwenden Sie diesen Schalter, um Hammer 88 Pro ein- oder auszuschalten.
- 9.  $\Diamond \Diamond \Diamond$  **STROMEINGANG:** Dieser Eingang akzeptiert ein optionales 9V DC 800 mA-Netzteil (separat erhältlich). Bei Verwendung von Hammer 88 Pro im Standalone-Modus (beim Auslösen externer Hardware-Synthesizer) muss ein Netzteil angeschlossen werden. Verwenden Sie ein USB-Kabel, um Hammer 88 Pro mit Strom zu versorgen, wenn Sie eine Verbindung zu einem Computer herstellen, um Software-Synthesizer auszulösen.

## **Betrieb**

#### **Überblick über das Display**

### **Haupt-Display**

Wenn Sie während der Performance die **Schieberegler**, **Regler**, **Pads** und **Schiebereglertasten** des Keyboards verwenden, zeigt das **Display** die aktuelle BANK für das zuletzt verwendete Steuerelement, Namen/Nummer des Steuerelements, den aktuellen Wert, der auf das Steuerelement angewendet wird (**00**–**127**) und eine grafische Darstellung, die den Wert anzeigt (falls zutreffend). Während der Performance hat das **Display** einen schwarzen Hintergrund mit weißem Text.

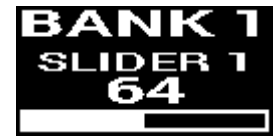

**Hinweis**: Auf dem **Display** wird die Nummer des Softwaresteuerelements angezeigt, die nicht immer mit der Nummer des Hardwaresteuerelements auf Ihrem Keyboard übereinstimmt. Wenn das Keyboard beispielsweise auf BANK 3 eingestellt ist und Sie **Regler 1** am Keyboard drehen, zeigt das **Display Regler 20** an, da der Hardware-**Regler** 1 den Software-**Regler 20** steuert, wenn das Keyboard auf BANK 3 eingestellt ist.

Werden die **Schieberegler** und **Regler** mit einem "Soft Takeover" aktiviert. Wenn Sie die BANK wechseln und ein **Schieberegler** oder **Regler** bewegt werden muss, bevor er die ihm zugewiesene Steuerung übernehmen kann, zeigt das **Display** dies an, indem eine karierte, graue Anzeige unter der Steuerungsebene dargestellt wird. Wie im Beispiel rechts dargestellt, wurde die BANK gerade auf BANK 2 umgestellt, und **Schieberegler 1** muss ganz nach oben geschoben werden, damit der Software-Schieberegler 10 gesteuert werden kann.

#### **Bearbeitungsmenüs**

Neben der Anzeige der zuletzt verwendeten Steuerelemente während der Performance ist das **Display** (zusammen mit dem **Select/Scroll Encoder**) Ihr Hauptwerkzeug zum Bearbeiten verschiedener Keyboard-Einstellungen, einschließlich der MIDI-Zuweisungen für bearbeitbare Steuerelemente und der Einstellungen für die internen Funktionen des Keyboards (z.B. Arpeggiator) sowie globale Hardwareeinstellungen.

Wenn Sie ein Bearbeitungsmenü für eine Keyboard-Funktion aufrufen, zeigt das **Display** den Namen des Bearbeitungsmenüs, ein zum Bearbeiten hervorgehobenes Einstellungsfeld, ein Parameterfeld mit dem aktuellen Status der Einstellung und grafische Blöcke am unteren Bildschirmrand an, um anzuzeigen, wie viele andere Einstellungen im Bearbeitungsmenü verfügbar sind. Während der Eingabe im Bearbeitungsmenü hat das **Display** einen weißen Hintergrund mit schwarzem Text.

**Um durch die Einstellungen in einem Bearbeitungsmenü** zu scrollen, drehen Sie den **Select/Scroll Encoder**  während das Einstellungsfeld markiert ist.

**Um eine zu bearbeitende Einstellung auszuwählen**, drücken Sie den **Select/Scroll Encoder,** während das Einstellungsfeld markiert ist. Das Parameterfeld wird dann hervorgehoben.

**Um den Einstellungsparameter zu bearbeiten,** wählen Sie die zu bearbeitende Einstellung wie oben beschrieben aus. Drehen Sie dann den **Select/Scroll Encoder**, während das Parameterfeld markiert ist. Sobald der gewünschte Parameter markiert ist, drücken Sie den **Select/Scroll Encoder**, um die Bearbeitung zu bestätigen. Das **Display**  kehrt dann zur Hervorhebung des Einstellungsfelds zurück.

**Um das Menü Bearbeiten zu verlassen, ohne die Änderungen zu speichern**, drücken Sie die **Zurück**-**Taste**. Um das Bearbeitungsmenü zu verlassen und Änderungen zu speichern, drücken Sie die **DAW-Taste** (wenn Sie die Benutzer-DAW bearbeiten) oder die **Preset-Taste** (wenn Sie ein Preset bearbeiten).

**Hinweis**: Die im Bearbeitungsmenü verfügbaren Einstellungen können sich je nach den von Ihnen ausgewählten Parametern ändern. Das Arpeggiator-Bearbeitungsmenü hängt beispielsweise vom ausgewählten Parameter für die Einstellung Arpeggiator-**Typ** ab.

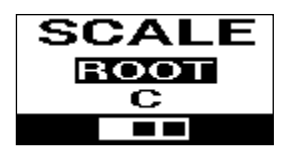

# **Appendix** (**English**)

# **Preset List**

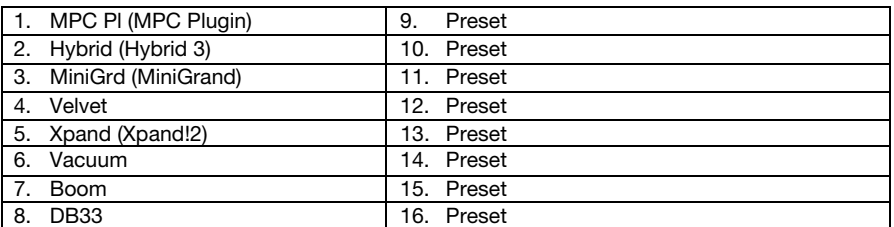

### **DAW List**

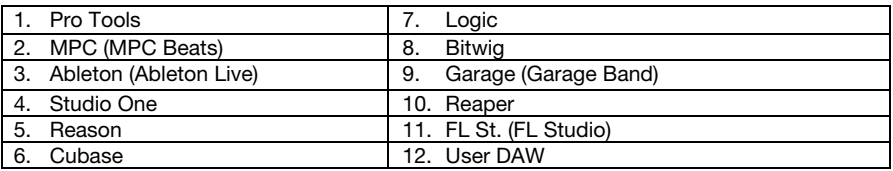

# **Technical Specifications**

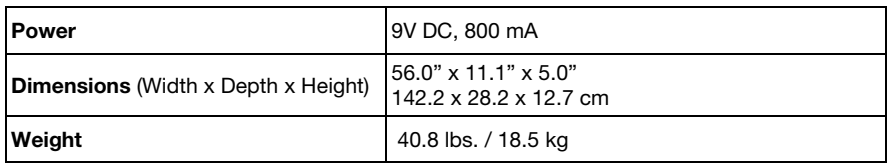

*Specifications are subject to change without notice.* 

#### **Trademarks and Licenses**

M-Audio is a trademark of inMusic Brands, Inc., registered in the U.S. and other countries.

Ableton is a trademark of Ableton AG.

Apple Store, macOS, Macintosh, and iPad are trademarks of Apple Inc., registered in the U.S. and other countries.

Windows is a registered trademark of Microsoft Corporation in the United States and other countries.

Kensington is a registered trademark of ACCO Brands.

All other product or company names are trademarks or registered trademarks of their respective owners.

# **m-audio.com**

Manual Version 1.2